# Storage Foundation and High Availability Solutions HA and Disaster Recovery Solutions Guide for Enterprise Vault

Windows

7.0

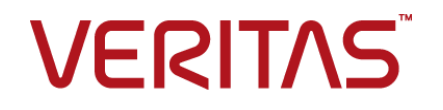

## Storage Foundation and High Availability Solutions HA and Disaster Recovery Solutions Guide for Enterprise Vault

The software described in this book is furnished under a license agreement and may be used only in accordance with the terms of the agreement.

Product version: 7.0

Document version: 7.0 Rev 1

#### Legal Notice

Copyright © 2015 Symantec Corporation. All rights reserved.

Symantec, the Symantec Logo, the Checkmark Logo, Veritas, the Veritas Logo, InfoScale, CommandCentral, NetBackup, Enterprise Vault, and LiveUpdate are trademarks or registered trademarks of Symantec Corporation or its affiliates in the U.S. and other countries. Other names may be trademarks of their respective owners.

This Symantec product may contain third party software for which Symantec is required to provide attribution to the third party ("Third Party Programs"). Some of the Third Party Programs are available under open source or free software licenses. The License Agreement accompanying the Software does not alter any rights or obligations you may have under those open source or free software licenses. See the Third-party Legal Notices document for this product, which is available online or included in the base release media.

The product described in this document is distributed under licenses restricting its use, copying, distribution, and decompilation/reverse engineering. No part of this document may be reproduced in any form by any means without prior written authorization of Symantec Corporation and its licensors, if any.

THE DOCUMENTATION IS PROVIDED "AS IS" AND ALL EXPRESS OR IMPLIED CONDITIONS, REPRESENTATIONS AND WARRANTIES, INCLUDING ANY IMPLIED WARRANTY OF MERCHANTABILITY, FITNESS FOR A PARTICULAR PURPOSE OR NON-INFRINGEMENT, ARE DISCLAIMED, EXCEPT TO THE EXTENT THAT SUCH DISCLAIMERS ARE HELD TO BE LEGALLY INVALID. SYMANTEC CORPORATION SHALL NOT BE LIABLE FOR INCIDENTAL OR CONSEQUENTIAL DAMAGES IN CONNECTION WITH THE FURNISHING, PERFORMANCE, OR USE OF THIS DOCUMENTATION. THE INFORMATION CONTAINED IN THIS DOCUMENTATION IS SUBJECT TO CHANGE WITHOUT NOTICE.

The Licensed Software and Documentation are deemed to be commercial computer software as defined in FAR 12.212 and subject to restricted rights as defined in FAR Section 52.227-19 "Commercial Computer Software - Restricted Rights" and DFARS 227.7202, "Rights in Commercial Computer Software or Commercial Computer Software Documentation", as applicable, and any successor regulations. Any use, modification, reproduction release, performance, display or disclosure of the Licensed Software and Documentation by the U.S. Government shall be solely in accordance with the terms of this Agreement.

Symantec Corporation 350 Ellis Street Mountain View, CA 94043

<http://www.symantec.com>

# Technical Support

<span id="page-3-0"></span>Symantec Technical Support maintains support centers globally. Technical Support's primary role is to respond to specific queries about product features and functionality. The Technical Support group also creates content for our online Knowledge Base. The Technical Support group works collaboratively with the other functional areas within Symantec to answer your questions in a timely fashion. For example, the Technical Support group works with Product Engineering and Symantec Security Response to provide alerting services and virus definition updates.

Symantec's support offerings include the following:

- A range of support options that give you the flexibility to select the right amount of service for any size organization
- Telephone and/or Web-based support that provides rapid response and up-to-the-minute information
- Upgrade assurance that delivers software upgrades
- Global support purchased on a regional business hours or 24 hours a day, 7 days a week basis
- Premium service offerings that include Account Management Services

For information about Symantec's support offerings, you can visit our website at the following URL:

#### [www.symantec.com/business/support/index.jsp](http://www.symantec.com/business/support/index.jsp)

All support services will be delivered in accordance with your support agreement and the then-current enterprise technical support policy.

#### Contacting Technical Support

Customers with a current support agreement may access Technical Support information at the following URL:

#### [www.symantec.com/business/support/contact\\_techsupp\\_static.jsp](http://www.symantec.com/business/support/contact_techsupp_static.jsp)

Before contacting Technical Support, make sure you have satisfied the system requirements that are listed in your product documentation. Also, you should be at the computer on which the problem occurred, in case it is necessary to replicate the problem.

When you contact Technical Support, please have the following information available:

- Product release level
- Hardware information
- Available memory, disk space, and NIC information
- Operating system
- Version and patch level
- Network topology
- Router, gateway, and IP address information
- Problem description:
	- Error messages and log files
	- Troubleshooting that was performed before contacting Symantec
	- Recent software configuration changes and network changes

#### Licensing and registration

If your Symantec product requires registration or a license key, access our technical support Web page at the following URL:

[www.symantec.com/business/support/](http://www.symantec.com/business/support/)

#### Customer service

Customer service information is available at the following URL:

[www.symantec.com/business/support/](http://www.symantec.com/business/support/)

Customer Service is available to assist with non-technical questions, such as the following types of issues:

- Questions regarding product licensing or serialization
- Product registration updates, such as address or name changes
- General product information (features, language availability, local dealers)
- Latest information about product updates and upgrades
- Information about upgrade assurance and support contracts
- Information about the Symantec Buying Programs
- Advice about Symantec's technical support options
- Nontechnical presales questions
- Issues that are related to CD-ROMs or manuals

#### Support agreement resources

If you want to contact us regarding an existing support agreement, please contact the support agreement administration team for your region as follows:

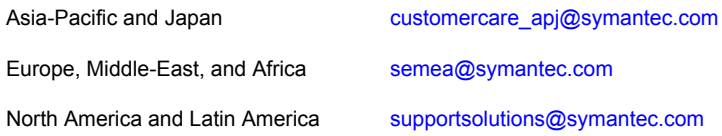

#### About Symantec Connect

Symantec Connect is the peer-to-peer technical community site for Symantec's enterprise customers. Participants can connect and share information with other product users, including creating forum posts, articles, videos, downloads, blogs and suggesting ideas, as well as interact with Symantec product teams and Technical Support. Content is rated by the community, and members receive reward points for their contributions.

<http://www.symantec.com/connect/storage-management>

#### Documentation

Your feedback on product documentation is important to us. Send suggestions for improvements and reports on errors or omissions. Include the title and document version (located on the second page), and chapter and section titles of the text on which you are reporting. Send feedback to:

#### [doc\\_feedback@symantec.com](mailto:doc_feedback@symantec.com)

For information regarding the latest HOWTO articles, documentation updates, or to ask a question regarding product documentation, visit the Storage and Clustering Documentation forum on Symantec Connect.

[https://www-secure.symantec.com/connect/storage-management/](https://www-secure.symantec.com/connect/storage-management/forums/storage-and-clustering-documentation) [forums/storage-and-clustering-documentation](https://www-secure.symantec.com/connect/storage-management/forums/storage-and-clustering-documentation)

# Contents Louis

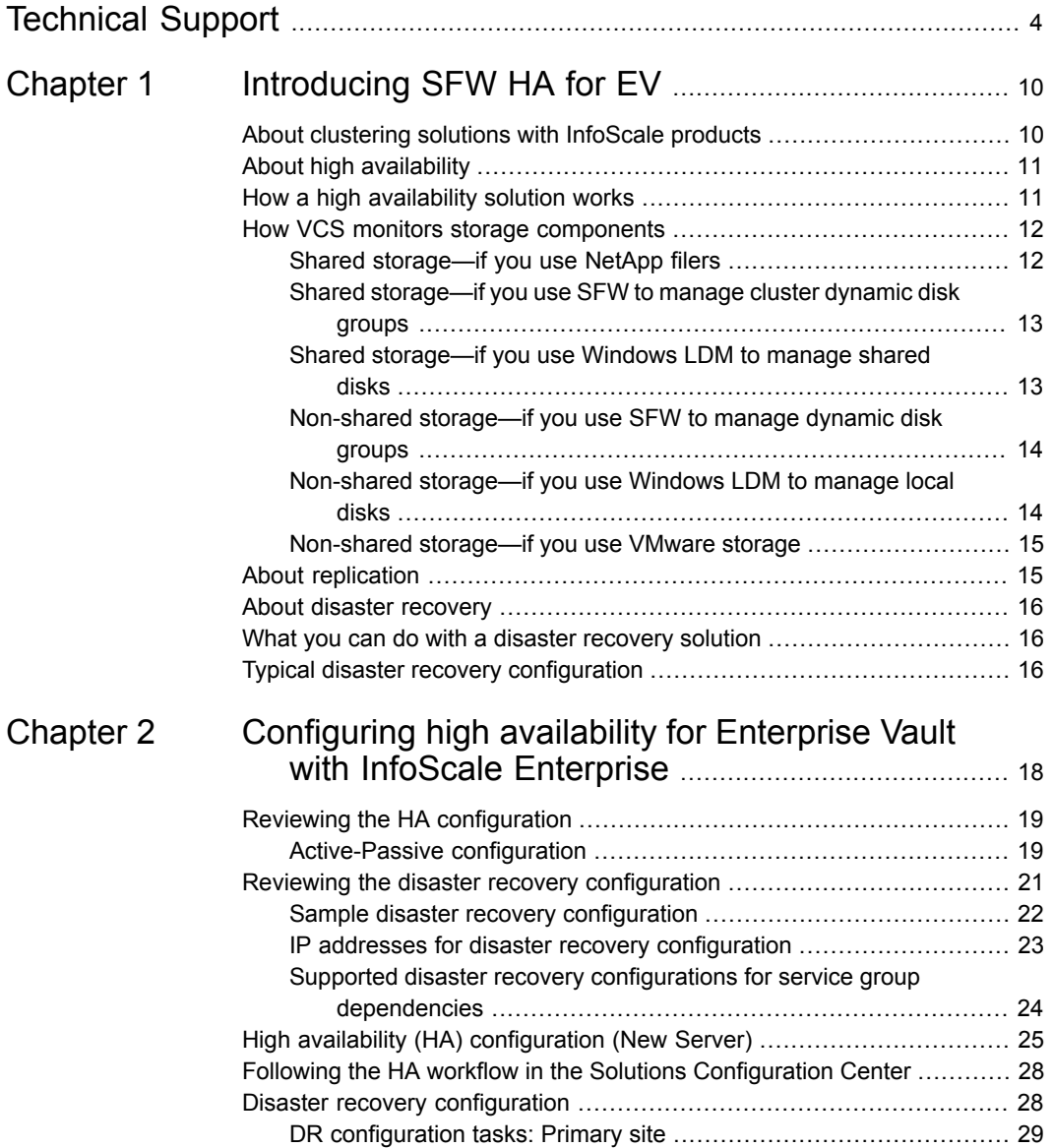

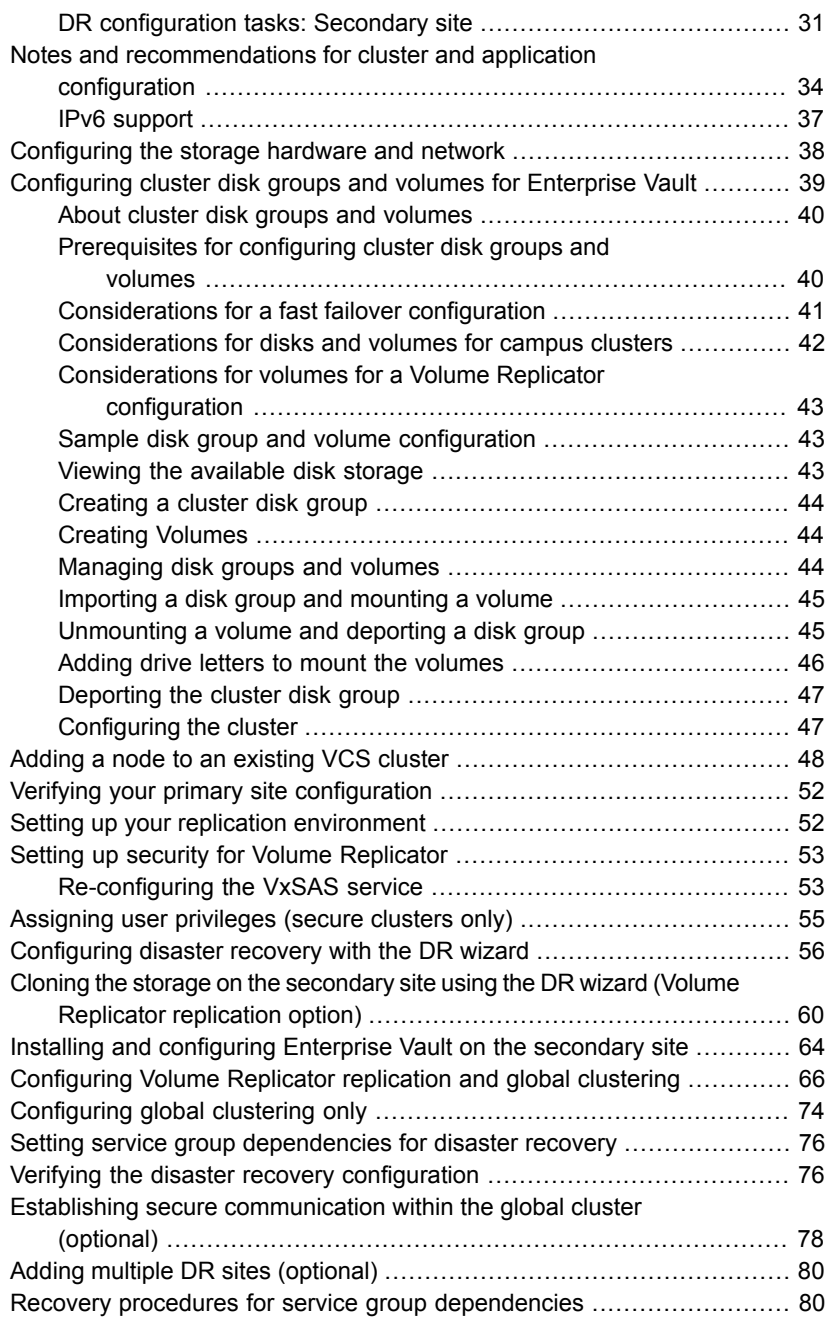

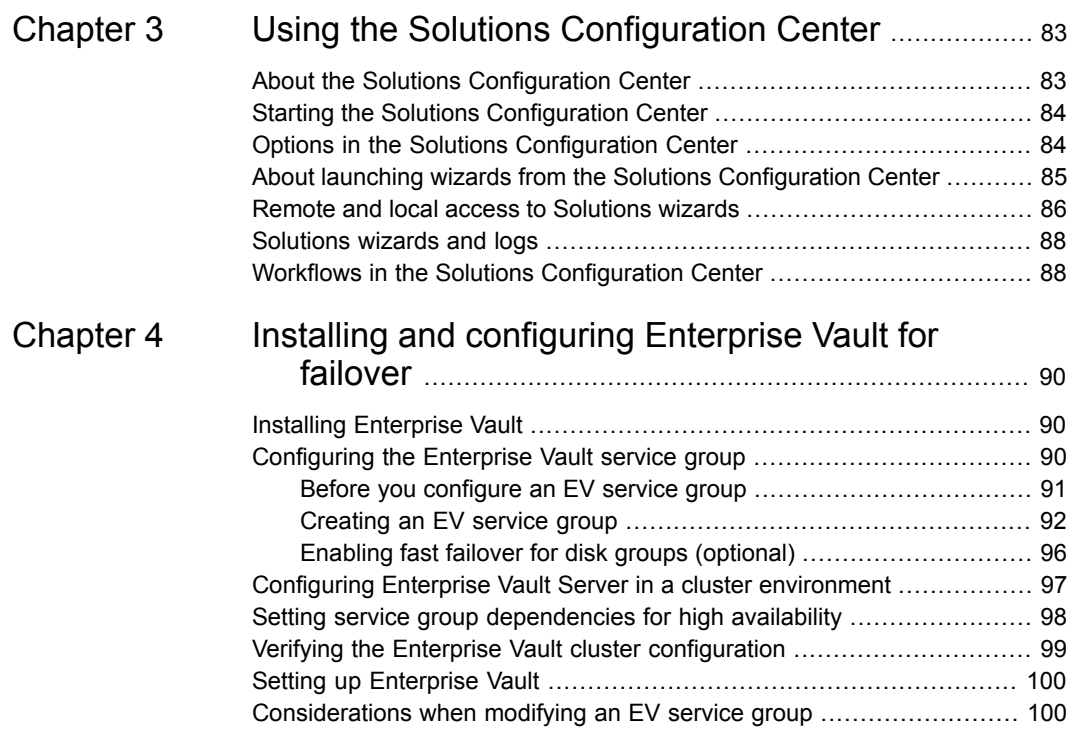

# Chapter

# <span id="page-9-0"></span>Introducing SFW HA for EV

This chapter includes the following topics:

- [About clustering solutions with InfoScale products](#page-9-1)
- [About high availability](#page-10-0)
- [How a high availability solution works](#page-10-1)
- [How VCS monitors storage components](#page-11-0)
- **[About replication](#page-14-1)**
- [About disaster recovery](#page-15-0)
- <span id="page-9-1"></span>[What you can do with a disaster recovery solution](#page-15-1)
- **[Typical disaster recovery configuration](#page-15-2)**

# **About clustering solutions with InfoScale products**

Veritas InfoScale products provide the following clustering solutions for high availability and disaster recovery with Enterprise Vault:

- High availability failover cluster in an active/passive configuration on the same site
- Wide area disaster recovery, with a separate cluster on a secondary site, with replication support using Volume Replicator or hardware replication

# **About high availability**

<span id="page-10-0"></span>The term high availability refers to a state where data and applications are highly available because software or hardware is in place to maintain the continued functioning in the event of computer failure. High availability can refer to any software or hardware that provides fault tolerance, but generally the term has become associated with clustering.

A cluster is a group of independent computers working together to ensure that mission-critical applications and resources are as highly available as possible. The group is managed as a single system, shares a common namespace, and is specifically designed to tolerate component failures and to support the addition or removal of components in a way that is transparent to users.

Local clustering provides high availability through database and application failover. This solution provides local recovery in the event of application, operating system, or hardware failure, and minimizes planned and unplanned application downtime.

The high availability solutionincludes procedures for configuring clustered environments using InfoScale Enterprise. InfoScale Enterprise includes Storage Foundation for Windows and Cluster Server.

<span id="page-10-1"></span>Setting up the clustered environment is also the first step in creating a wide-area disaster recovery solution using a secondary site.

# **How a high availability solution works**

Keeping data and applications functioning 24 hours a day and seven days a week is the desired norm for critical applications today. Clustered systems have several advantages over standalone servers, including fault tolerance, high availability, scalability, simplified management, and support for rolling upgrades.

Using InfoScale Enterprise as a local high availability solution paves the way for a wide-area disaster recovery solution in the future.

A high availability solution is built on top of a backup strategy and provides the following benefits:

- Reduces planned and unplanned downtime.
- Serves as a local and wide-area failover (rather than load-balancing) solution. Enables failover between sites or between clusters.
- Manages applications and provides an orderly way to bring processes online and take them offline.

<span id="page-11-0"></span>Consolidates hardware in larger clusters. The HA environment accommodates flexible fail over policies, active-active configurations, and shared standby servers.

## **How VCS monitors storage components**

VCS provides specific agents that monitor storage components and ensure that the shared disks, disk groups, LUNs, volumes, and mounts are accessible on the system where the application is running. Separate agents are available for shared and non-shared storage and for third-party storage arrays such as NetApp filers. Your storage configuration determines which agent should be used in the high availability configuration.

<span id="page-11-1"></span>For details on the various VCS storage agents, refer to the *Cluster Server Bundled Agents Reference Guide*.

### Shared storage—if you use NetApp filers

The VCS hardware replication agents for NetApp provide failover support and recovery in environments that employ NetApp filers for storage and NetApp SnapMirror for replication. The agents enable configuring NetApp filers over an iSCSI or Fibre Channel (FC) connection in a VCS cluster environment.

The VCS agents for NetApp are as follows:

- NetAppFiler
- NetAppSnapDrive
- NetAppSnapMirror

These agents monitor and manage the state of replicated filer devices and ensure that only one system has safe and exclusive access to the configured devices at a time. The agents can be used in local clusters, single VCS replicated data clusters, and multi-cluster environments that are set up using the VCS Global Cluster Option (GCO).

In a typical configuration, the agents are installed on each system in the cluster. The systems are connected to the NetApp filers through a dedicated (private) storage network. VCS cluster systems are physically attached to the NetApp filer via an ethernet cable supporting iSCSI or FC as the transport protocol.

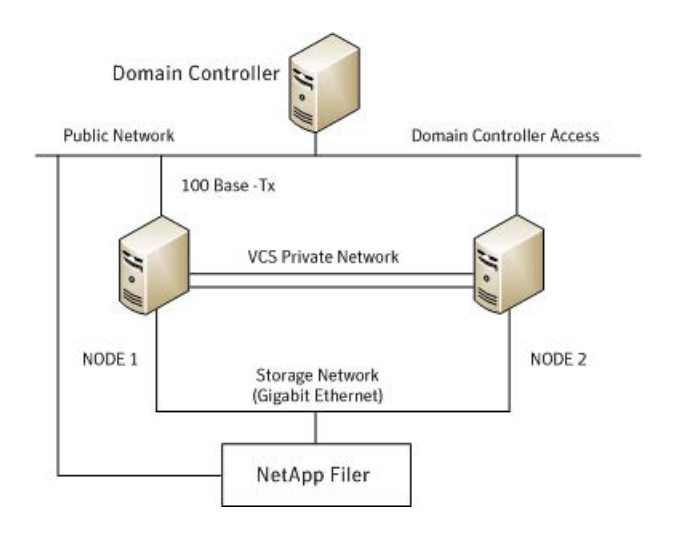

<span id="page-12-0"></span>VCS also provides agents for other third-party hardware arrays. For details on the supported arrays, refer to the product Software Compatibility List (SCL).

## Shared storage—if you use SFW to manage cluster dynamic disk groups

The VCS MountV and VMDg agents are used to monitor shared storage that is managed using Storage Foundation (SFW). SFW manages storage by creating disk groups from physical disks. These disk groups are further divided into volumes that are mounted on the cluster systems.

<span id="page-12-1"></span>The MountV agent monitors volumes residing on disk groups. The VMDg agent monitors cluster dynamic disk groups and is designed to work using SCSI reservations. Together the MountV and VMDg agents ensure that the shared cluster dynamic disk groups and volumes are available.

## Shared storage—if you use Windows LDM to manage shared disks

The VCS Mount and DiskReservation (DiskRes) agents are used to monitor shared disks that are managed using Windows Logical Disk Management (LDM).

The Mount agent monitors basic disks and mount points and ensures that each system is able to access the volume or mount path in the same way. The DiskRes agent monitors shared disks and uses persistent reservation to ensure that only one system has exclusive access to the disks. During failovers, these agents ensure that the disks and volumes are deported and imported on the node where the application is running.

## Non-shared storage—if you use SFW to manage dynamic disk groups

<span id="page-13-0"></span>VCS introduces the Volume Manager Non-Shared Diskgroup (VMNSDg) agent to support local non-shared storage configurations that are managed using SFW. The VMNSDg agent works without SCSI reservations and is designed for locally attached storage devices that do not support SCSI.

The VMNSDg agent monitors and manages the import and deport of dynamic disk groups created on local storage. The only difference between the VMDg agent and the VMNSDg agent is that the VMDg agent is designed for shared cluster dynamic disk groups and uses SCSI reservations, whereas the VMNSDg agent supports only non-shared local dynamic disk groups and works without SCSI reservations.

The VMNSDg agent can be used to set up single node Replicated Data Clusters (RDC) or Disaster Recovery (DR) configurations with replication set up between the sites.

During a failover, the VCS MountV and VMNSDg agents deport the locally attached storage from the affected node and then import the locally attached storage of the target node. Replication ensures that the data is consistent and the application is up and running successfully.

<span id="page-13-1"></span>**Note:** The VMNSDg agent does not support fast failover and Intelligent Monitoring Framework (IMF).

## Non-shared storage—if you use Windows LDM to manage local disks

VCS introduces the NativeDisks agent to support local non-shared storage configurations managed using Windows LDM. The NativeDisks agent works without SCSI reservations and is designed for local storage that does not support SCSI.

Together with the Mount agent, the NativeDisks agent monitors and manages the import and deport of basic local disks on the system. The only difference between the DiskRes agent and the NativeDisks agent is that the DiskRes agent is designed for shared disks and uses SCSI reservations, whereas the NativeDisks agent supports only non-shared local disks and works without SCSI reservations.

**Note:** The NativeDisks agent does not support fast failover and Intelligent Monitoring Framework (IMF).

### Non-shared storage—if you use VMware storage

<span id="page-14-0"></span>VCS introduces the VMwareDisks agent to support storage configurations in a VMware virtual environment. The agent is platform independent and supports VMware Virtual Machine Disk (VMDK), Raw Device Mapping (RDM) disk files (virtual), and storage that is configured using Network File System (NFS). The VMwareDisks agent works without SCSI reservations and supports locally attached non-shared storage.

VMware features such as snapshots, vMotion, and DRS do not work when SCSI disks are shared between virtual machines. The VMwareDisks agent is designed to address this limitation. With this agent, the disks can now be attached to a single virtual machine at a time in the VCS cluster. On failover, along with the service group, the VMwareDisks agent moves the disks to the target virtual machine.

The VMwareDisks agent communicates with the host ESXi server to configure storage. This agent manages the disk attach and detach operations on a virtual machine in the VCS cluster. The agent is VMware HA aware. During failovers, the agent detaches the disk from one system and then attaches it to the system where the application is actively running. The VMwareDisks agent presents the virtual disks to the operating system. On Windows, the agent relies on the VMNSDg agent (in case of SFW-managed local storage) and the NativeDisks agent (in case of LDM-managed local storage) for initializing and managing the virtual disks. On Linux, the agent relies on the LVM and VxVM agents.

<span id="page-14-1"></span>**Note:** The VMwareDisks agent does not support fast failover and Intelligent Monitoring Framework (IMF).

## **About replication**

The term replication refers to the use of a tool or service to automate the process of maintaining a consistent copy of data from a designated source (primary site) on one or more remote locations (secondary sites).

In the event that the primary site data center is destroyed, the application data is readily available at the remote site, and the application can be restarted at the remote site.

InfoScale Enterprise provides Volume Replicator for use in replication. Volume Replicator can be used for replication in either a replicated data cluster (RDC) or a wide area disaster recovery solution.

For more information on Volume Replicator refer to the Volume Replicator Administrator's Guide.

## **About disaster recovery**

<span id="page-15-0"></span>Wide area disaster recovery (DR) provides the ultimate protection for data and applications in the event of a disaster. If a disaster affects a local or metropolitan area, data and critical services are failed over to a site hundreds or thousands of miles away. InfoScale Enterprise provides the capability for implementing disaster recovery.

<span id="page-15-1"></span>A disaster recovery (DR) solution is a series of procedures which you can use to safely and efficiently restore application user data and services in the event of a catastrophic failure. A typical DR solution requires that you have a source or primary site and a destination or secondary site. The user application data on the primary site is replicated to the secondary site. The cluster on the primary site provides data and services during normal operations. In the event of a disaster at the primary site and failure of the cluster, the secondary site provides the data and services.

## **What you can do with a disaster recovery solution**

A DR solution is vital for businesses that rely on the availability of data.

A well-designed DR solution prepares a business for unexpected disasters and provides the following benefits in a DR situation:

- Minimizes economic loss due to the unavailability or loss of data.
- Provides a plan for the safe and orderly recovery of data in the event of a disaster.
- Ensures safe and efficient recovery of data and services.
- Minimizes any decision making during DR.
- <span id="page-15-2"></span>Reduces the reliance on key individuals.

Strategically planning a DR solution provides businesses with affordable ways to meet their service level agreements, comply with government regulations, and minimize their business risks.

## **Typical disaster recovery configuration**

A disaster recovery (DR) configuration enables you to restore application data and services in the event of a catastrophic failure. A typical DR solution requires primary and secondary sites, and clusters within those sites. The cluster at the primary site provides data and services during normal operation, and the cluster at the secondary site provides data and services if the primary site fails.

The following figure illustrates a typical DR configuration.

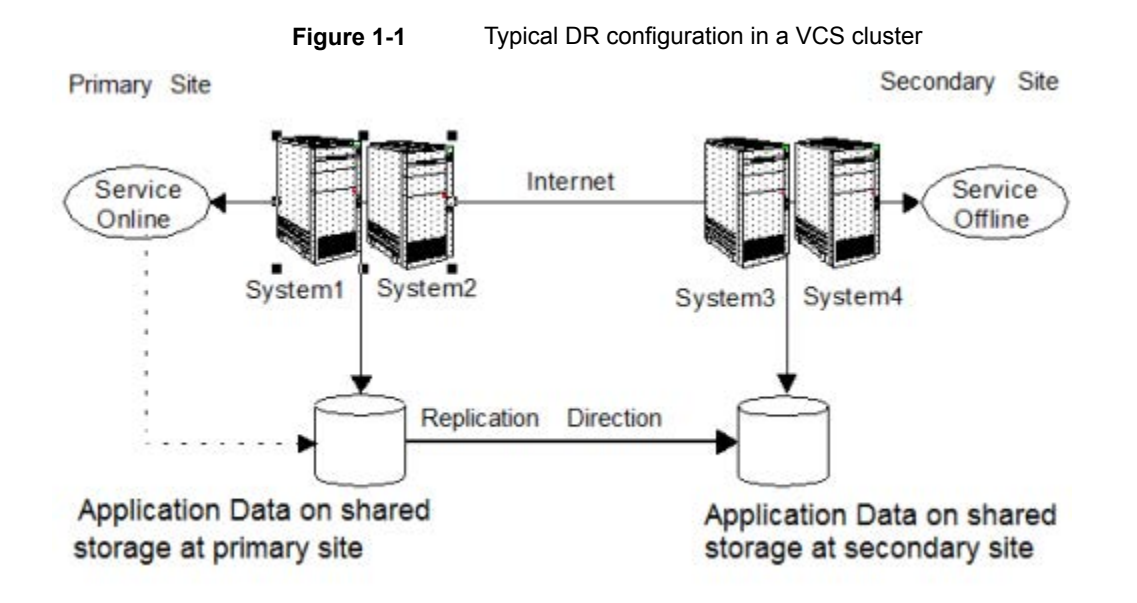

The illustration displays an environment with a DR solution that is prepared for a disaster. In this case, the primary site consists of two nodes, System1 and System2. Similarly the secondary setup consists of two nodes, System3 and System4. Each site has a clustered setup with the nodes set up appropriately for failover within the site.

Data is replicated from the primary site to the secondary site. Replication between the storage is set up using a replication software. If the application on System1 fails, the application comes online on node System2 and begins servicing requests. From the user's perspective there might be a small delay as the backup node comes online, but the interruption in effective service is minimal.

When a failure occurs, such as an earthquake that destroys the data center in which the primary site resides, the DR solution is activated. System3 at the secondary site takes over, and the data that was replicated to the secondary site is used to restore the application services to clients.

# Chapter

# <span id="page-17-0"></span>Configuring high availability for Enterprise Vault with InfoScale **Enterprise**

This chapter includes the following topics:

- [Reviewing the HA configuration](#page-18-0)
- [Reviewing the disaster recovery configuration](#page-20-0)
- [High availability \(HA\) configuration \(New Server\)](#page-24-0)
- [Following the HA workflow in the Solutions Configuration Center](#page-27-0)
- **[Disaster recovery configuration](#page-27-1)**
- [Notes and recommendations for cluster and application configuration](#page-33-0)
- [Configuring the storage hardware and network](#page-37-0)
- [Configuring cluster disk groups and volumes for Enterprise Vault](#page-38-0)
- [Adding a node to an existing VCS cluster](#page-47-0)
- [Verifying your primary site configuration](#page-51-0)
- [Setting up your replication environment](#page-51-1)
- **[Setting up security for Volume Replicator](#page-52-0)**
- [Assigning user privileges \(secure clusters only\)](#page-54-0)
- [Configuring disaster recovery with the DR wizard](#page-55-0)
- [Cloning the storage on the secondary site using the DR wizard \(Volume](#page-59-0) [Replicator replication option\)](#page-59-0)
- [Installing and configuring Enterprise Vault on the secondary site](#page-63-0)
- [Configuring Volume Replicator replication and global clustering](#page-65-0)
- [Configuring global clustering only](#page-73-0)
- [Setting service group dependencies for disaster recovery](#page-75-0)
- [Verifying the disaster recovery configuration](#page-75-1)
- [Establishing secure communication within the global cluster \(optional\)](#page-77-0)
- <span id="page-18-0"></span>[Adding multiple DR sites \(optional\)](#page-79-0)
- [Recovery procedures for service group dependencies](#page-79-1)

## **Reviewing the HA configuration**

<span id="page-18-1"></span>Review the information for the configurations you have planned as follows:

See ["Active-Passive configuration"](#page-18-1) on page 19.

### Active-Passive configuration

In a typical example of a high availability cluster, you create a virtual Enterprise Vault server in an Active-Passive configuration. The active node of the cluster hosts the virtual server. The second node is a dedicated redundant server able to take over and host the virtual server in the event of a failure on the active node.

The following figure illustrates a typical Active-Passive configuration.

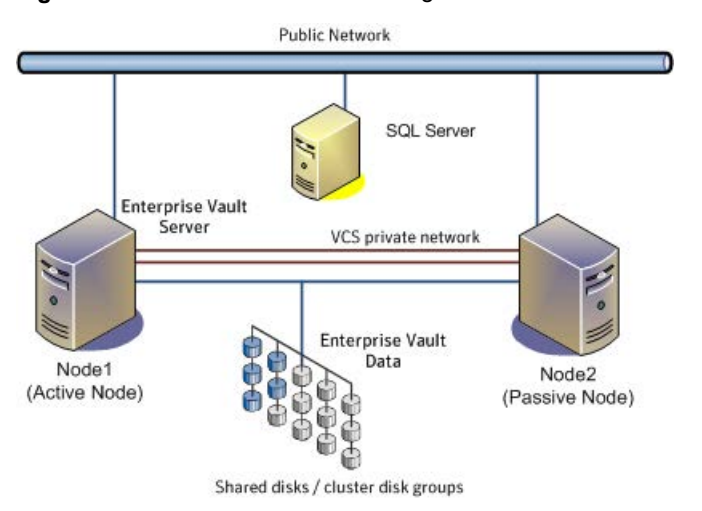

**Figure 2-1** Active Passive configuration

Enterprise Vault Server is installed on both Node1 and Node2 and configured as a virtual server with a virtual IP address. Shared volumes are configured on shared storage for the following:

- MSMQ data
- Registry replication data
- Various EV services data (Indexing service, Shopping service, Vault store partitions, PST holding folders, etc.)

Symantec recommends as a best practice to configure SQL Server for high availability before configuring Enterprise Vault. You will specify the SQL virtual server name during EV configuration.

Configuring SQL Server for high availability is covered in the SQL Server solutions guides.

#### **Sample Active-Passive configuration**

A sample setup is used to illustrate the installation and configuration tasks for an Active-Passive configuration.

The following table describes the objects created and used during the installation and configuration using sample names.

| <b>Object Name</b> | <b>Description</b>                                                                                                   |
|--------------------|----------------------------------------------------------------------------------------------------|
| SYSTEM1 & SYSTEM2  | servers                                                                                                    |
| <b>EVDG</b>        | cluster disk group                                                                                                   |
| EV MSMQ DATA       | volume for MSMO data                                                                                                 |
| EV MSMQ LOG        | volume for MSMQ log                                                                                                  |
| EV DATASTORE1      | additional volume(s) for storing EV data, as<br>appropriate for your needs                                           |
| MSMQ REGREP VOL    | volume that contains the list of registry keys<br>that must be replicated among cluster<br>systems for the EV Server |
| CLUS <sub>1</sub>  | EV cluster (if the cluster is not already created<br>for SQL Server)                                                 |
| EV-VS              | EV virtual server                                                                                                    |
| EV SG              | EV service group                                                                                                    |

**Table 2-1** Active-Passive configuration objects

#### **IP addresses for sample Active-Passive configuration**

In addition to preparing the names you want to assign the Active-Passive configuration objects, for an IPv4 network, you should obtain all required IP addresses before beginning configuration. For an IPv6 network, IP addresses are generated during configuration.

<span id="page-20-0"></span>Each EV virtual server requires its own virtual IP address. In the sample configuration there is one EV virtual server. Therefore you would need one virtual server IP address. If you want to use the VCS notification service, you require a cluster IP address. The cluster IP address is also used by the Global Cluster Option for disaster recovery.

## **Reviewing the disaster recovery configuration**

You may be preparing to configure both a primary site and a secondary site for disaster recovery.

The following table illustrates a typical Active-Passive disaster recovery configuration.

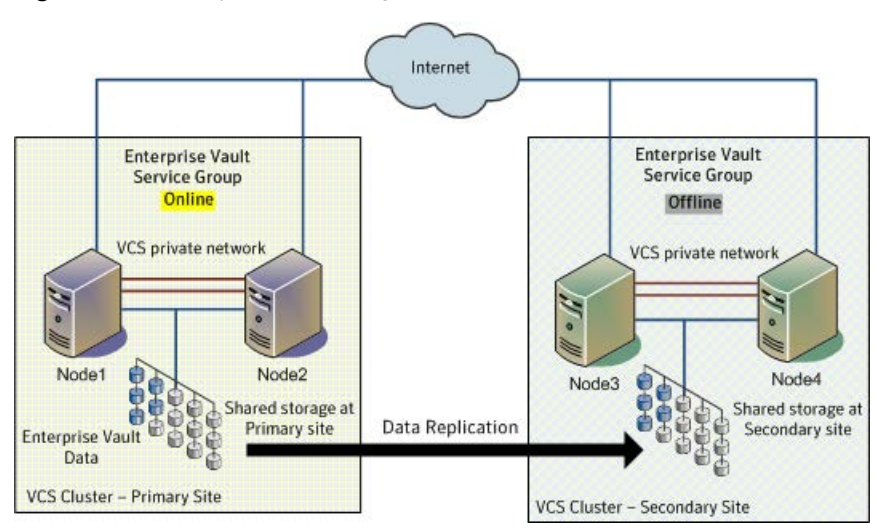

**Figure 2-2** Typical DR configuration

In the example, the primary site consists of two nodes, Node1 and Node2. Similarly the secondary setup consists of two nodes, Node3 and Node4. Each site has a clustered setup with the nodes set up appropriately for failover within the site.

If the Enterprise Vault server on Node1 fails, Enterprise Vault comes online on node Node2 and begins servicing requests. From the user's perspective there might be a small delay as the backup node comes online, but the interruption in effective service is minimal. If there is a disaster at the primary site, Node3 at the secondary site takes over.

<span id="page-21-0"></span>The cluster on the primary site has a shared disk group that is used to create the volumes required by Volume Replicator for setting up the Replicated Volume Group (RVG). The application data is stored on the volumes that are under the control of the RVG.

### Sample disaster recovery configuration

The sample setup has four servers, two for the primary site and two for the secondary site. The nodes will form two separate clusters, one at the primary site and one at the secondary site.

The following table describes the objects created and used during the installation and configuration.

| <b>Object Name</b>                     | <b>Description</b>                                                                                                   |
|----------------------------------------|----------------------------------------------------------------------------------------------------|
| <b>Primary site</b>                    |                                                                                                    |
| SYSTEM1 & SYSTEM2                      | first and second nodes of the primary site                                                                           |
| <b>EVDG</b>                            | cluster disk group                                                                                                   |
| EV MSMQ DATA                           | volume for MSMQ data                                                                                                 |
| EV MSMQ LOG                            | volume for MSMQ log                                                                                                  |
| EV DATASTORE1                          | additional volume(s) for storing EV data, as<br>appropriate for your needs                                           |
| MSMQ REGREP VOL                        | volume that contains the list of registry keys<br>that must be replicated among cluster<br>systems for the EV Server |
| CLUS1                                  | EV cluster (if the cluster is not already created<br>for SQL Server)                                                 |
| $EV-VS$                                | EV virtual server                                                                                                    |
| EV SG                                  | EV service group                                                                                                    |
| <b>Secondary site</b>                  |                                                                                                    |
| SYSTEM3 & SYSTEM4                      | First and second nodes of the secondary site                                                                         |
|                                        | All the other parameters are the same as on<br>the primary site.                                                     |
| DR Components (Volume Replicator only) |                                                                                                    |
| EV RDS                                 | <b>RDS Name</b>                                                                                                    |
| EV RVG                                 | <b>RVG Name</b>                                                                                                    |
| EV RVG SG                              | Replication service group                                                                                            |

**Table 2-2** Sample Disaster Recovery configuration objects

## IP addresses for disaster recovery configuration

<span id="page-22-0"></span>In addition to preparing the names you want to assign configuration objects, for an IPv4 network, you should obtain all required IP addresses before beginning configuration. For an IPv6 network, IP addresses are generated during configuration.

You specify the following addresses during the replication process:

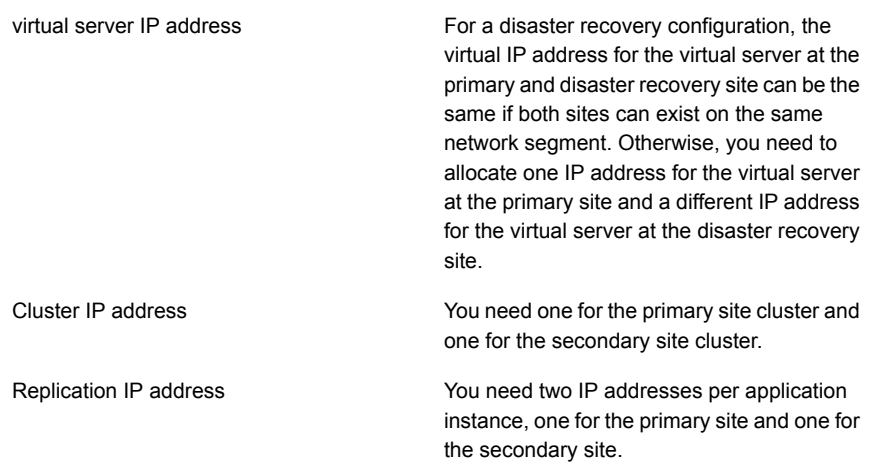

### Supported disaster recovery configurations for service group dependencies

<span id="page-23-0"></span>Service group dependencies have special requirements and limitations for disaster recovery configuration and for actions to be taken in a disaster recovery scenario.

Service group dependency configurations are described in detail in the VCS documentation.

See the *Cluster Server Administrator's Guide*.

For disaster recovery only certain dependent service group configurations are supported:

- Online local soft
- Online local firm
- Online local hard

If the service group has an unsupported type of dependency and you select it in the DR wizard, you receive an error notification when you attempt to move to the next wizard page.

In a hardware replication environment, the Disaster Recovery wizard supports one level of dependency (one child). If you need to configure more levels, you will need to add the service group and the dependency link manually on the secondary site after you finish running the DR wizard.

In a Volume Replicator environment, the wizard cannot configure DR for a service group that has a child and you will need to configure the secondary site manually. For more information on configuring Volume Replicator, see the *Volume Replicator* <span id="page-24-0"></span>*Administrator's Guide*. For more information on configuring GCO, see the *Cluster Server Administrator's Guide*.

# **High availability (HA) configuration (New Server)**

The following table outlines the high-level objectives and the tasks to complete each objective for an Active-Passive configuration.

**Note:** Symantec recommends as a best practice to configure SQL Server for high availability before configuring Enterprise Vault for high availability. Configuring SQL Server for high availability is covered in the SQL Server solutions guides.

**Note:** Solutions wizards cannot be used to perform Disaster Recovery, Fire Drill, or Quick Recovery remotely on Windows Server Core systems.

The DR, FD, and QR wizards require that the .NET Framework is present on the system where these operations are to be performed. As the .NET Framework is not supported on the Windows Server Core systems, the wizards cannot be used to perform DR, FD, or QR on these systems.

Refer to the following Microsoft knowledge database article for more details:

<http://technet.microsoft.com/en-us/library/dd184075.aspx>

| <b>Action</b>                                             | <b>Description</b>                                                                                                    |
|-----------------------------------------------------------|----------------------------------------------------------------------------------------------------|
| Review the HA configuration                               | Understand active-passive configuration<br>See "Reviewing the HA configuration" on page 19.                                                                           |
| Configure the storage<br>hardware and network             | 1<br>Set up the storage hardware for a cluster environment<br>2<br>Verify the DNS entries for the systems on which<br>Enterprise Vault Server will be installed       |
| Review pre-requisites and<br>install InfoScale Enterprise | Install InfoScale Enterprise on all the systems where<br>you want to configure EV for high availability. Refer to<br>Veritas InfoScale Installation and Upgrade Guide |
| Review application-specific<br>requirements               | See "Notes and recommendations for cluster and application<br>configuration" on page 34.                                                                              |

**Table 2-3** Enterprise Vault Server: Active-Passive configuration tasks

| <b>Action</b>                                                       | <b>Description</b>                                                                                                    |
|---------------------------------------------------------------------|----------------------------------------------------------------------------------------------------|
| Configure disk groups and<br>volumes for Enterprise Vault<br>Server | 1<br>Create a dynamic cluster disk group using the Veritas<br>Enterprise Administrator (VEA)                                                                                    |
|                                                                     | $\overline{2}$<br>Create dynamic volumes for the MSMQ data, registry<br>replication data, and EV services data                                                                  |
|                                                                     | See "Configuring cluster disk groups and volumes for<br>Enterprise Vault" on page 39.                                                                                           |
| Configure VCS cluster                                               | If the cluster has not already been configured for SQL<br>Server:                                                                                                    |
|                                                                     | 1<br>Verify static IP addresses and name resolution<br>configured for each node                                                                                                 |
|                                                                     | 2<br>Run the VCS Cluster Configuration Wizard (VCW) to<br>configure cluster components and set up secure<br>communication for the cluster                                       |
|                                                                     | See "Configuring the cluster" on page 47.                                                                                                    |
| Install Enterprise Vault on the<br>cluster nodes                    | Ensure that the appropriate amount of local storage<br>space is available on the node. This is required for<br>storing temporary files during Enterprise Vault<br>installation. |
|                                                                     | Refer to the Enterprise Vault documentation for installation<br>instructions                                                                                                    |
| Create an Enterprise Vault<br>service group                         | 1<br>Ensure that you have met the prerequisites                                                                                                    |
|                                                                     | $\overline{2}$<br>Ensure that the disk group and volumes for the various<br>Enterprise Vault components are mounted on the first<br>node                                        |
|                                                                     | 3<br>Create a EV service group using the Enterprise Vault<br><b>Cluster Setup Wizard</b>                                                                                        |
|                                                                     | Bring the EV service group online on the first node<br>4                                                                                                    |
|                                                                     | See "Configuring the Enterprise Vault service group"<br>on page 90.                                                                                                    |

**Table 2-3** Enterprise Vault Server: Active-Passive configuration tasks *(continued)*

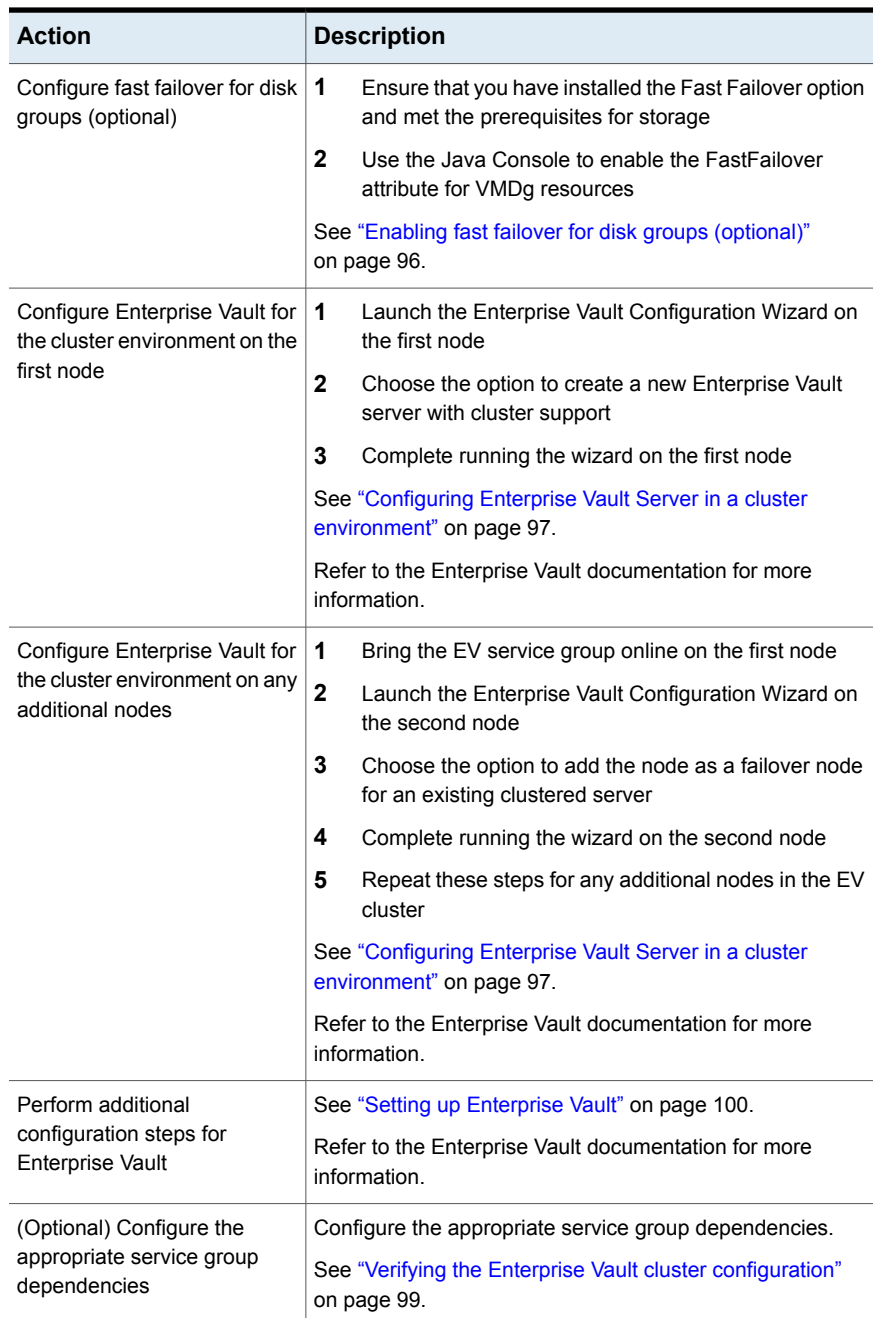

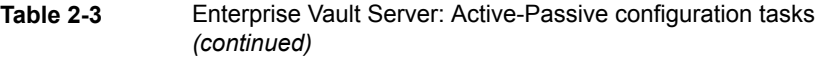

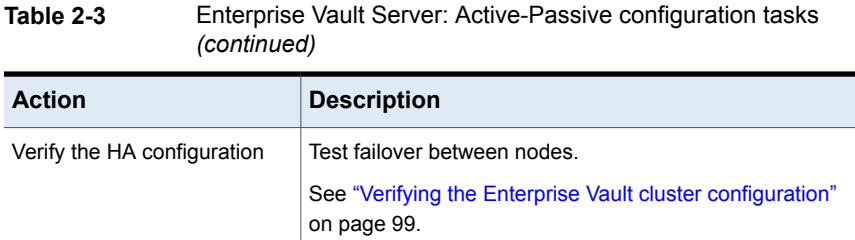

# **Following the HA workflow in the Solutions Configuration Center**

<span id="page-27-0"></span>The Solutions Configuration Center helps you through the process of configuring HA for Enterprise Vault.

The following figure shows the workflow under the High Availability (HA) Configuration in the Solutions Configuration Center.

**Figure 2-3** Configuration steps in the Solutions Configuration Center

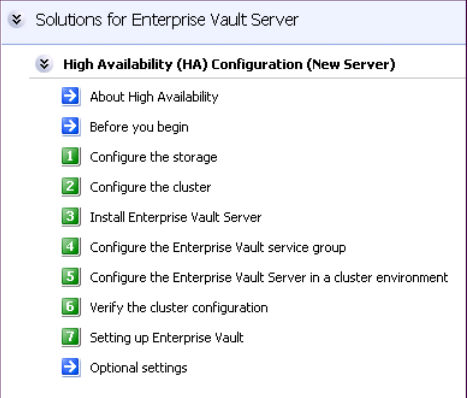

<span id="page-27-1"></span>See ["Workflows in the Solutions Configuration Center"](#page-87-1) on page 88.

## **Disaster recovery configuration**

For configuring disaster recovery, you first begin by configuring the primary site for high availability. After setting up an high availability environment for Enterprise Vault (EV) on a primary site, you can create a secondary or "failover" site for disaster recovery.

**Note:** Symantec recommends as a best practice to configure SQL Server for disaster recovery before configuring Enterprise Vault for disaster recovery. Configuring SQL Server for disaster recovery is covered in the SQL Server solutions guides.

The Disaster Recovery (DR) wizard helps you to configure the storage, Volume Replicator, and the global cluster on the secondary site.

The DR wizard is available from the Solutions Configuration Center. Symantec recommends using the Solutions Configuration Center as a guide for installing and configuring disaster recovery.

See ["About the Solutions Configuration Center"](#page-82-1) on page 83.

<span id="page-28-0"></span>To follow the workflow in the Solutions Configuration Center, the disaster recovery workflow has been split into two tables, one covering the steps for configuring high availability at the primary site, and the other covering the steps for completing the disaster recovery configuration at the secondary site.

### DR configuration tasks: Primary site

The following table outlines the high-level tasks for configuring the primary site for disaster recovery.

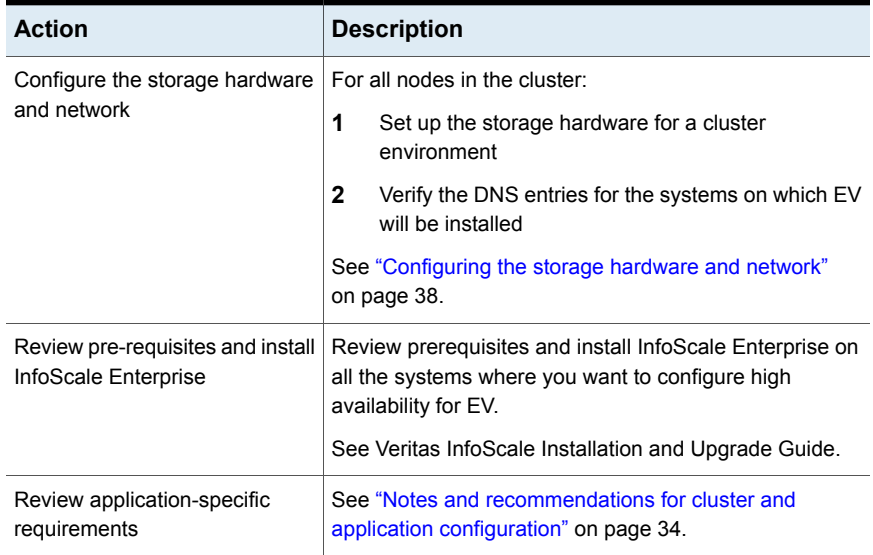

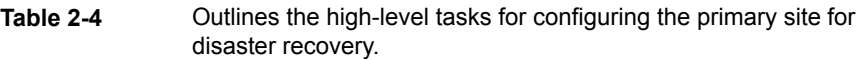

| <b>Action</b>                                                     | <b>Description</b>                                                                                                    |
|-------------------------------------------------------------------|----------------------------------------------------------------------------------------------------|
| Configure the cluster                                             | If the cluster has not already been configured for SQL<br>Server:                                                                                                    |
|                                                                   | 1<br>Verify static IP addresses and name resolution<br>configured for each node                                                                                                    |
|                                                                   | 2<br>Configure cluster components using the Cluster<br>Server Configuration Wizard (VCW)                                                                                                    |
|                                                                   | 3<br>Set up secure communication for the cluster                                                                                                    |
|                                                                   | See "Configuring the cluster" on page 47.                                                                                                    |
| Configure cluster disk groups<br>and volumes for Enterprise Vault | 1<br>Create a dynamic cluster disk group using the Veritas<br>Enterprise Administrator (VEA)                                                                                                    |
|                                                                   | $\overline{2}$<br>Create dynamic volumes for the MSMQ data, registry<br>replication data, and EV services data                                                                                     |
|                                                                   | See "Configuring cluster disk groups and volumes for<br>Enterprise Vault" on page 39.                                                                                                    |
| Install Enterprise Vault on the<br>cluster nodes                  | ٠<br>Ensure that the appropriate amount of local storage<br>space is available on the first cluster node. This is<br>required for storing temporary files during Enterprise<br>Vault installation. |
|                                                                   | Refer to the Enterprise Vault documentation for installation<br>instructions                                                                                                    |
| Create an Enterprise Vault                                        | Ensure that you have met the prerequisites                                                                                                    |
| service group                                                     | 1<br>Ensure that the disk group and volumes for the<br>various Enterprise Vault components are mounted<br>on the first node                                                                        |
|                                                                   | 2<br>Create a EV service group using the Enterprise Vault<br><b>Cluster Setup Wizard</b>                                                                                                    |
|                                                                   | 3<br>Bring the EV service group online on the first node                                                                                                    |
|                                                                   | See "Configuring the Enterprise Vault service group"<br>on page 90.                                                                                                    |

**Table 2-4** Outlines the high-level tasks for configuring the primary site for disaster recovery. *(continued)*

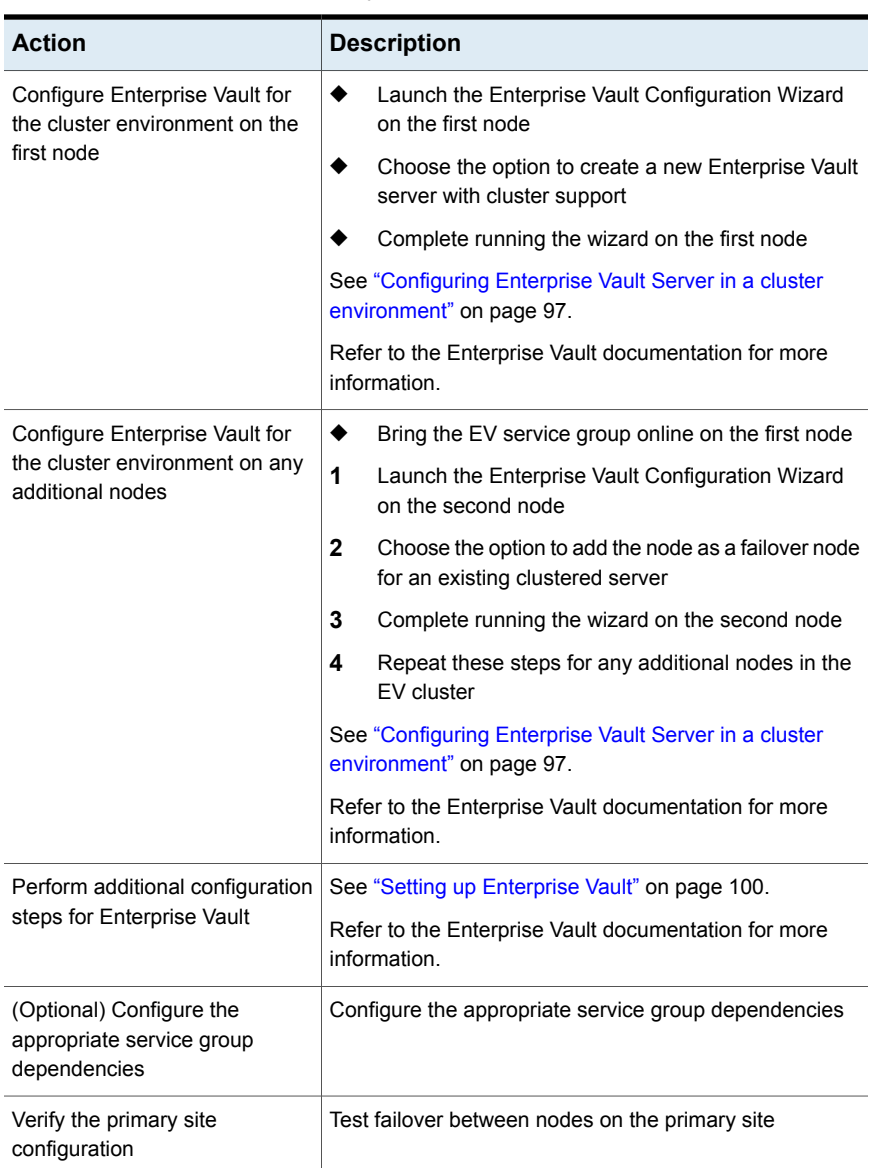

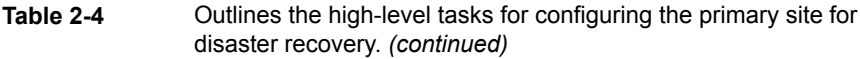

## DR configuration tasks: Secondary site

<span id="page-30-0"></span>The following table outlines the high-level tasks for configuring the secondary site for disaster recovery.

| <b>Action</b>                                                                                    | <b>Description</b>                                                                                                    |
|--------------------------------------------------------------------------------------------------|----------------------------------------------------------------------------------------------------|
| Install InfoScale Enterprise<br>and configure the cluster on<br>the secondary site               | <b>Caution:</b> Ensure that the name you assign to the secondary<br>site cluster is different from the name assigned to the primary<br>site cluster.                                                           |
| Verify that Enterprise Vault<br>has been configured for high<br>availability at the primary site | Verify that Enterprise Vault has been configured for high<br>availability at the primary site and that the service group is<br>online                                                                          |
|                                                                                                  | See "Verifying your primary site configuration" on page 52.                                                                                                    |
| Set up security for Volume<br>Replicator                                                         | Ensure that you have completed setting up Volume Replicator<br>security before running the DR wizard                                                                                                    |
|                                                                                                  | See "Setting up security for Volume Replicator" on page 53.                                                                                                    |
| (Secure cluster only) Assign<br>user privileges                                                  | For a secure cluster only, assign user privileges                                                                                                    |
|                                                                                                  | See "Assigning user privileges (secure clusters only)"<br>on page 55.                                                                                                    |
| Start running the DR wizard                                                                      | 1<br>Review prerequisites for the DR wizard                                                                                                    |
|                                                                                                  | $\mathbf{2}$<br>Start the DR wizard and make the initial selections<br>required for each task: selecting a primary site system,<br>the service group, the secondary site system, and the<br>replication method |
|                                                                                                  | See "Configuring disaster recovery with the DR wizard"<br>on page 56.                                                                                                    |
| Clone the storage<br>configuration (Volume<br>Replicator only)                                   | Clone the storage configuration on the secondary site using<br>the DR wizard                                                                                                    |
|                                                                                                  | See "Cloning the storage on the secondary site using the DR<br>wizard (Volume Replicator replication option)" on page 60.                                                                                      |
| Install Enterprise Vault on<br>the cluster nodes                                                 | Ensure that the appropriate amount of local storage<br>space is available on the first cluster node. This is<br>required for storing temporary files during Enterprise<br>Vault installation.                  |
|                                                                                                  | Refer to the Enterprise Vault documentation for installation<br>instructions                                                                                                    |

**Table 2-5** Configuring the secondary site for disaster recovery

| <b>Action</b>                                                                  | <b>Description</b>                                                                                                    |
|--------------------------------------------------------------------------------|----------------------------------------------------------------------------------------------------|
| Create an Enterprise Vault<br>service group                                    | 1<br>Ensure that you have met the prerequisites                                                                                                    |
|                                                                                | $\overline{2}$<br>Ensure that the disk group and volumes for the various<br>Enterprise Vault components are mounted on the first<br>node                     |
|                                                                                | 3<br>Create a EV service group for the secondary site using<br>the same service group name, virtual server name, and<br>configuration as on the primary site |
|                                                                                | See "Installing and configuring Enterprise Vault on the<br>secondary site" on page 64.                                                                       |
| Configure Enterprise Vault<br>for the cluster environment<br>on the first node | 1<br>Launch the Enterprise Vault Configuration Wizard on the<br>first node                                                                                   |
|                                                                                | $\mathbf{2}$<br>Choose the option to create a new Enterprise Vault<br>server with cluster support                                                            |
|                                                                                | 3<br>Complete running the wizard on the first node                                                                                                    |
|                                                                                | See "Installing and configuring Enterprise Vault on the<br>secondary site" on page 64.                                                                       |
|                                                                                | Refer to the Enterprise Vault documentation for more<br>information.                                                                                         |
| Configure Enterprise Vault                                                     | 1<br>Bring the EV service group online on the first node                                                                                                    |
| for the cluster environment<br>on any additional nodes                         | $\mathbf{2}$<br>Launch the Enterprise Vault Configuration Wizard on the<br>second node                                                                       |
|                                                                                | 3<br>Choose the option to add the node as a failover node<br>for an existing clustered server                                                                |
|                                                                                | 4<br>Complete running the wizard on the second node                                                                                                    |
|                                                                                | 5<br>Repeat these steps for any additional nodes in the EV<br>cluster                                                                                        |
|                                                                                | See "Installing and configuring Enterprise Vault on the<br>secondary site" on page 64.                                                                       |
|                                                                                | Refer to the Enterprise Vault documentation for more<br>information.                                                                                         |
| Perform additional<br>configuration steps for<br><b>Enterprise Vault</b>       | See "Setting up Enterprise Vault" on page 100.                                                                                                    |
|                                                                                | Refer to the Enterprise Vault documentation for more<br>information.                                                                                         |

**Table 2-5** Configuring the secondary site for disaster recovery *(continued)*

| <b>Action</b>                                         | <b>Description</b>                                                                                                    |
|-------------------------------------------------------|----------------------------------------------------------------------------------------------------|
| Configure replication and<br>global clustering        | Use the DR wizard to configure Volume Replicator replication<br>and global clustering                                                                              |
|                                                       | See "Configuring Volume Replicator replication and global<br>clustering" on page 66.                                                                               |
| (Optional) Configure the                              | Configure the appropriate service group dependencies                                                                                                    |
| appropriate service group<br>dependencies             | See "Setting service group dependencies for disaster<br>recovery" on page 76.                                                                                      |
| Verify the disaster recover<br>configuration          | Verify that the secondary site has been fully configured for<br>disaster recovery                                                                                  |
|                                                       | See "Verifying the disaster recovery configuration" on page 76.                                                                                                    |
| (Optional) Add secure<br>communication                | Add secure communication between local clusters within the<br>global cluster (optional task)                                                                       |
|                                                       | See "Establishing secure communication within the global<br>cluster (optional)" on page 78.                                                                        |
| (Optional) Add additional DR<br>sites                 | Optionally, add additional DR sites to a Volume Replicator<br>environment                                                                                          |
|                                                       | See "Adding multiple DR sites (optional)" on page 80.                                                                                                    |
| Handling service group<br>dependencies after failover | If your environment includes dependent service groups, review<br>the considerations for bringing the service groups online after<br>failover to the secondary site |
|                                                       | See "Recovery procedures for service group dependencies"<br>on page 80.                                                                                            |

**Table 2-5** Configuring the secondary site for disaster recovery *(continued)*

# <span id="page-33-0"></span>**Notes and recommendations for cluster and application configuration**

- Review the Hardware Compatibility List (HCL) to confirm supported hardware: [http://www.veritas.com/docs/000025353](http://origin-download.veritas.com/resources/content/live/SFDC/25000/000025353/en_US/TECH230647.pdf)
- Review the Software Compatibility List (SCL) to confirm supported software: [http://www.veritas.com/docs/000025350](http://origin-download.veritas.com/resources/content/live/SFDC/25000/000025350/en_US/Veritas_InfoScale_for_Windows_7.0_SCL.pdf)

**Note:** Solutions wizards cannot be used to perform Disaster Recovery, Fire Drill, or Quick Recovery remotely on Windows Server Core systems.

The DR, FD, and QR wizards require that the .NET Framework is present on the system where these operations are to be performed. As the .NET Framework is not supported on the Windows Server Core systems, the wizards cannot be used to perform DR, FD, or QR on these systems.

Refer to the following Microsoft knowledge database article for more details:

<http://technet.microsoft.com/en-us/library/dd184075.aspx>

■ Shared disks to support applications that migrate between nodes in the cluster. Campus clusters require more than one array for mirroring. Disaster recovery configurations require one array for each site. Replicated data clusters with no shared storage are also supported.

If your storage devices are SCSI-3 compliant, and you wish to use SCSI-3 Persistent Group Reservations (PGR), you must enable SCSI-3 support using the Veritas Enterprise Administrator (VEA).

See the *Storage Foundation Administrator's Guide* for more information.

- SCSI, Fibre Channel, iSCSI host bus adapters (HBAs), or iSCSI Initiator supported NICs to access shared storage.
- A minimum of two NICs is required. One NIC will be used exclusively for private network communication between the nodes of the cluster. The second NIC will be used for both private cluster communications and for public access to the cluster. Symantec recommends three NICs.
- NIC teaming is not supported for the VCS private network.
- Static IP addresses are required for certain purposes when configuring high availability or disaster recovery solutions. For IPv4 networks, ensure that you have the addresses available to enter. For IPv6 networks, ensure that the network advertises the prefix so that addresses are autogenerated.

Static IP addresses are required for the following purposes:

- One static IP address per site for each Enterprise Vault virtual server.
- A minimum of one static IP address for each physical node in the cluster.
- One static IP address per cluster used when configuring Notification or the Global Cluster Option. The same IP address may be used for all options.
- For Volume Replicator replication in a disaster recovery configuration, a minimum of one static IP address per site for each application instance running in the cluster.
- For Volume Replicator replication in a Replicated Data Cluster configuration, a minimum of one static IP address per zone for each application instance running in the cluster.
- Configure name resolution for each node.
- Verify the availability of DNS Services. AD-integrated DNS or BIND 8.2 or higher are supported.

Make sure a reverse lookup zone exists in the DNS. Refer to the application documentation for instructions on creating a reverse lookup zone.

■ DNS scavenging affects virtual servers configured in SFW HA because the Lanman agent uses Dynamic DNS (DDNS) to map virtual names with IP addresses. If you use scavenging, then you must set the DNSRefreshInterval attribute for the Lanman agent. This enables the Lanman agent to refresh the resource records on the DNS servers.

See the *Cluster Server Bundled Agents Reference Guide*.

- In an IPv6 environment, the Lanman agent relies on the DNS records to validate the virtual server name on the network. If the virtual servers configured in the cluster use IPv6 addresses, you must specify the DNS server IP, either in the network adapter settings or in the Lanman agent's AdditionalDNSServers attribute.
- If Network Basic Input/Output System (NetBIOS) is disabled over the TCP/IP, then you must set the Lanman agent's DNSUpdateRequired attribute to 1 (True).
- You must have write permissions for the Active Directory objects corresponding to all the nodes.
- If you plan to create a new user account for the VCS Helper service, you must have Domain Administrator privileges or belong to the Account Operators group. If you plan to use an existing user account context for the VCS Helper service, you must know the password for the user account.
- If User Access Control (UAC) is enabled on Windows systems, then you cannot log on to VEA GUI with an account that is not a member of the Administrators group, such as a guest user. This happens because such user does not have the "Write" permission for the "Veritas" folder in the installation directory (typically, C:\Program Files\Veritas). As a workaround, an OS administrator user can set "Write" permission for the guest user using the Security tab of the "Veritas" folder's properties.
- For a Replicated Data Cluster, install only in a single domain.
- Route each private NIC through a separate hub or switch to avoid single points of failure.
- NIC teaming is not supported for the VCS private network.
- Verify that your DNS server is configured for secure dynamic updates. For the Forward and Reverse Lookup Zones, set the Dynamic updates option to "Secure only". (DNS > Zone Properties > General tab)
- This is applicable for a Replicated Data Cluster configuration. This is applicable for a Replicated Data Cluster configuration. You can configure single node clusters as the primary and secondary zones. However, if using a shared storage configuration, you must create the disk groups as clustered disk groups. If you cannot create a clustered disk group due to the unavailability of disks on a shared bus, use the vxclus UseSystemBus ON command.
- To configure a RDC cluster, you need to create virtual IP addresses for the following:
	- Application virtual server; this IP address should be the same on all nodes at the primary and secondary zones
	- Replication IP address for the primary zone
	- Replication IP address for the secondary zone

Before you start deploying your environment, you should have these IP addresses available.

## IPv6 support

For IPv6 networks, the following is supported:

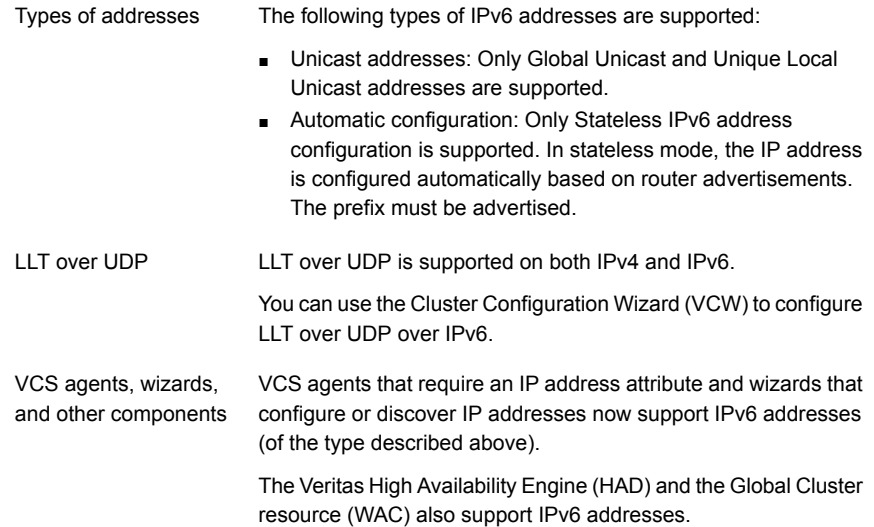

**Note:** Support is limited to mixed mode (IPv4 and IPv6) network configurations only; a pure IPv6 environment is currently not supported.

# **Configuring the storage hardware and network**

Use the following procedures to configure the hardware and verify DNS settings. Repeat this procedure for every node in the cluster.

#### **To configure the hardware**

- **1** Install the required network adapters, and SCSI controllers or Fibre Channel HBA.
- **2** Connect the network adapters on each system.
	- To prevent lost heartbeats on the private networks, and to prevent VCS from mistakenly declaring a system down, Symantec recommends disabling the Ethernet autonegotiation options on the private network adapters. Contact the NIC manufacturer for details on this process.
	- Symantec recommends removing TCP/IP from private NICs to lower system overhead.
- **3** Use independent hubs or switches for each VCS communication network (GAB and LLT). You can use cross-over Ethernet cables for two-node clusters. LLT supports hub-based or switch network paths, or two-system clusters with direct network links.
- **4** Verify that each system can access the storage devices. Verify that each system recognizes the attached shared disk and that the attached shared disks are visible.

#### **To verify the DNS settings and binding order for all systems**

**1** Open the Control Panel by clicking **Start > Control Panel**.

On Windows 2012 operating systems, use the **Settings** menu from the **Start** screen.

- **2** Click **Network and Internet**, and then click **Network and Sharing Center**.
- **3** In the Network and Sharing Center window, on the left side of the screen under Tasks, click **Adapter settings**.
- **4** Ensure the public network adapter is the first bound adapter by following these steps sequentially:
	- In the Network Connections window, click **Advanced > Advanced Settings**.
- In the Adapters and Bindings tab, verify the public adapter is the first adapter in the **Connections** list. If necessary, use the arrow button to move the adapter to the top of the list.
- Click **OK**.
- **5** Open the Public status dialog box by doing one of the following in the Network Connections window:
	- Double-click the adapter for the public network.
	- Right-click the adapter for the public network and click **Status**.
	- Select the adapter for the public network and click **View status of this connection** in the toolbar.

When enabling DNS name resolution, make sure that you use the public network adapters, and not those configured for the VCS private network.

- **6** In the Public Status dialog box, on the General tab, click **Properties**.
- **7** In the Public Properties dialog box, on the General tab:
	- Select the **Internet Protocol Version 4 (TCP/IPv4)** or **Internet Protocol Version 6 (TCP/IPv6)** check box, depending on which protocol your network is using.
	- Click **Properties**.
- **8** Select the **Use the following DNS server addresses** option.
- **9** Verify the correct value for the IP address of the DNS server.
- **10** Click **Advanced**.
- **11** In the DNS tab, make sure that the **Register this connection's address in DNS** check box is selected.
- **12** Make sure that the correct domain suffix is entered in the **DNS suffix for this connection** field.
- **13** Click **OK**.

## **Configuring cluster disk groups and volumes for Enterprise Vault**

Before configuring Enterprise Vault for high availability, you must create cluster disk groups and volumes using the Veritas Enterprise Administrator (VEA) console.

Planning cluster disk groups and volumes is covered in the following topics:

See ["About cluster disk groups and volumes"](#page-39-0) on page 40.

See ["Prerequisites for configuring cluster disk groups and volumes"](#page-39-1) on page 40.

See ["Considerations for a fast failover configuration"](#page-40-0) on page 41.

See ["Considerations for volumes for a Volume Replicator configuration"](#page-42-0) on page 43.

See ["Sample disk group and volume configuration"](#page-42-1) on page 43.

Configuring cluster disk groups and volumes is covered in the following topics:

See ["Viewing the available disk storage"](#page-42-2) on page 43.

<span id="page-39-0"></span>See ["Creating a cluster disk group"](#page-43-0) on page 44.

See ["Creating Volumes"](#page-43-1) on page 44.

### About cluster disk groups and volumes

SFW uses disk groups to organize disks or LUNs for management purposes. A dynamic disk group is a collection of disks that is imported or deported as a single unit. A cluster disk group is a special type of dynamic disk group that is created on shared storage and is designed to be moved or to failover between hosts. In order to prevent data corruption a cluster disk group uses SCSI reservations to protect the shared disks and limits access to a single host at a time.

Volumes are logical entities that are comprised of portions of one or more physical disks and are accessed by a drive letter or mount point. Volumes can be configured for performance and high availability.

**Note:** You create a cluster disk group and volumes on only one node of a cluster. The volumes can be accessed by other nodes in a high-availability cluster by first deporting the cluster disk group from the current node and then importing it on the desired node. In a campus cluster, the volumes are mirrored across the storage arrays.

<span id="page-39-1"></span>**Note:** If your storage devices are SCSI-3 compliant, and you wish to use SCSI-3 Persistent Group Reservations (PGR), you must enable SCSI-3 support using the Veritas Enterprise Administrator (VEA - Control Panel - System Settings). See the Storage Foundation Administrator's Guide for more information.

## Prerequisites for configuring cluster disk groups and volumes

Before you create a disk group, consider the following items:

- The type of volume configurations that are required
- The number of volumes or LUNs required for the disk group
- The implications of backup and restore operations on the disk group setup
- The size of databases and logs that depend on the traffic load

Complete the following tasks before you create the cluster disk group and volumes:

- Determine the layout or configuration for each volume and the total number of disks needed.
- Determine the initial size necessary for the volumes. You may increase the volume size at a later time using the Expand Volume command but you can not decrease the size.
- Verify that the disks you plan to include in the cluster disk group are shared and are available from all nodes. If new disks are installed, you must rescan, and if necessary, use the Write Signature command in order to identify the disks to the operating system.
- Verify that the drive letters that will be assigned to the volumes are available on all nodes so that the volumes can be accessed from any node.

For a fast failover configuration, See ["Considerations for a fast failover configuration"](#page-40-0) on page 41.

<span id="page-40-0"></span>For a disaster recovery configuration using Volume Replicator, See ["Considerations](#page-42-0) [for volumes for a Volume Replicator configuration"](#page-42-0) on page 43.

### Considerations for a fast failover configuration

For VCS service groups that contain many disk groups, you can greatly reduce failover time by implementing fast failover.

Fast failover speeds up the failover of storage resources in several ways:

- Fast failover provides a "read-only deported" mode for disk groups on inactive nodes. This mode speeds up the process of importing a disk group.
- Fast failover maintains the current disk group configuration in memory on the inactive nodes. Any changes are automatically synchronized so that all nodes maintain an identical disk group configuration.

For more details about fast failover, refer to the *Storage Foundation Administrator's Guide*.

Take the following storage-related requirements into account if you are planning to implement fast failover:

- Fast failover is currently not supported for the following:
	- RAID-5 volumes
	- SCSI-2
- Active/Passive (A/P) arrays for DMPW
- In synchronous mode of replication, if fast failover is set, then the RVG cannot be stopped and started when a disk group fails over to another node. If the RLINK is in hard synchronous mode, it may not be connected when the volume arrives, and the I/Os may fail. In such case, the Event Viewer displays NTFS errors and file system reports the volume as RAW. Therefore, fast failover is not supported if the RLINK is in hard synchronous mode.
- The disk group version must be 60 or later for fast failover to work. To verify the disk group version, from the VEA console, right-click the disk group and click Properties. Disk group version upgrade is required after upgrading SFW HA on the cluster nodes. Refer to the *Veritas InfoScale Installation and Upgrade Guide* for more information.

## Considerations for disks and volumes for campus clusters

Ensure that each disk group has the same number of disks on each site. Each volume must be a mirrored volume with one plex of the volume on Site A's storage array and the other plex of the volume on Site B's storage array.

While creating the dynamic disk groups and volumes at Site A, note carefully which disks and volumes are allocated. These will later become the Site A plexes for the mirrors.

Consider the following when creating new volumes:

- For campus clusters, when creating a new volume, you must select the "mirrored" across enclosures" option.
- Choosing "Mirrored" and the "mirrored across" option without having two enclosures that meet requirements causes new volume creation to fail.
- Logging can slow performance.
- Symantec recommends using either simple mirrored (concatenated) or striped mirrored options for the new volumes. Striped mirrored gives you better performance compared to concatenated.

When selecting striped mirrored, select two columns in order to stripe one enclosure that is mirrored to the second enclosure.

- You cannot selecting RAID-5 for mirroring.
- Selecting "stripe across enclosures" is not recommended because then you need four enclosures, instead of two.

## Considerations for volumes for a Volume Replicator configuration

<span id="page-42-0"></span>For a configuration using Volume Replicator, either a disaster recovery configuration on a secondary site or a Replicated Data Cluster, note the following:

- Volume Replicator does not support the following types of volumes:
	- SFW (software) RAID 5 volumes
	- Volumes with the Dirty Region Log (DRL)
	- Data Change Object (DCO)
	- Volumes with commas in the names
- A configuration with Volume Replicator requires a Storage Replicator Log (SRL) volume for each disk group that contains volumes that are replicated. You can create the SRL volume when configuring the other volumes for the application or you can create it later when you set up replication. If you create it later, ensure that you allow sufficient disk space for this volume. For more about Volume Replicator planning, see the Volume Replicator Administrator's Guide.
- <span id="page-42-1"></span>■ Do not assign a drive letter to the Storage Replicator Log volume. This will limit access to that volume and avoid potential data corruption.

## Sample disk group and volume configuration

For an SFW HA solution, you first create a cluster disk group (EVDG) on shared disks and then create volumes for the following:

- MSMQ data
- <span id="page-42-2"></span>■ Registry replication data
- Various EV services data (Indexing service, Shopping service, Vault store partitions, PST holding folders, etc.)

### Viewing the available disk storage

Before creating disk groups and volumes you may want to view available disk storage.

#### **To view the available disk storage**

- **1** Launch the VEA console from **Start > All Programs > Symantec > Veritas Storage Foundation > Veritas Enterprise Administrator** or, on Windows 2012 operating systems, from the **Apps** menu in the **Start** screen. Select a profile if prompted.
- **2** Click **Connect to a Host or Domain**.

**3** In the Connect dialog box select the host name from the pull-down menu and click **Connect**.

To connect to the local system, select **localhost**. Provide the user name, password, and domain if prompted.

**4** In the VEA configuration tree, expand **hostname > StorageAgent** and then click **Disks**.

<span id="page-43-0"></span>The internal names for the disks that the current system can access for available storage are displayed, with names Harddisk1, Harddisk2, etc. The list includes both disks internal to the local system and any external storage that is available.

## Creating a cluster disk group

<span id="page-43-1"></span>Use the Veritas Enterprise Administrator (VEA) to create a cluster disk group on the first node where Enterprise Vault is being installed and configured. Repeat the procedure if you want to create additional disk groups.

## Creating Volumes

This procedure will guide you through the process of creating a volume on a cluster disk group. Repeat the procedure to create additional volumes.

<span id="page-43-2"></span>Before you begin, review the following topic if applicable to your environment:

■ See ["Considerations for volumes for a Volume Replicator configuration"](#page-42-0) on page 43.

## Managing disk groups and volumes

During the process of setting up an SFW environment, refer to these general procedures for managing disk groups and volumes:

- When a disk group is initially created, it is imported on the node where it is created.
- A disk group can be imported on only one node at a time.
- To move a cluster dynamic disk group from one node to another, unmount the volumes in the disk group, deport the disk group from its current node, import it to a new node and mount the volumes.

Managing disk groups and volumes involves the following:

- See ["Importing a disk group and mounting a volume"](#page-44-0) on page 45.
- See ["Unmounting a volume and deporting a disk group"](#page-44-1) on page 45.

**Note:** (Disaster recovery configurations only) If your storage devices are SCSI-3 compliant, and you wish to use SCSI-3 Persistent Group Reservations (PGR), you must enable SCSI-3 support using the Veritas Enterprise Administrator (**VEA > Control Panel > System Settings**). See the *Storage Foundation Administrator's Guide* for more information.

## Importing a disk group and mounting a volume

<span id="page-44-0"></span>Use the VEA Console to import a disk group and mount a volume.

#### **To import a disk group**

- **1** From the VEA Console, right-click a disk name in a disk group or the group name in the Groups tab or tree view.
- **2** From the menu, click **Import Dynamic Disk Group**.

#### **To mount a volume**

- **1** If the disk group is not imported, import it.
- **2** To verify if a disk group is imported, from the VEA Console, click the Disks tab and check if the status is imported.
- **3** Right-click the volume, click **File System**, and click **Change Drive Letter and Path**.
- **4** Select one of the following options in the Drive Letter and Paths dialog box depending on whether you want to assign a drive letter to the volume or mount it as a folder.
	- To assign a drive letter, select **Assign a Drive Letter**, and select a drive letter.
	- To mount the volume as a folder, select **Mount as an empty NTFS folder**, and click **Browse** to locate an empty folder on the shared disk.
- <span id="page-44-1"></span>**5** Click **OK**.

## Unmounting a volume and deporting a disk group

Use the VEA Console to unmount a volume and deport a disk group.

#### **To unmount a volume and deport the dynamic disk group**

- **1** From the VEA tree view, right-click the volume, click **File System**, and click **Change Drive Letter and Path**.
- **2** In the Drive Letter and Paths dialog box, click **Remove**. Click **OK** to continue.
- **3** Click **Yes** to confirm.
- **4** From the VEA tree view, right-click the disk group, and click **Deport Dynamic Disk Group**.
- **5** Click **Yes**.

### Adding drive letters to mount the volumes

Occasionally, when a disk group is imported a drive letter may not be associated with an existing volume. If this occurs, use the VEA console to add a drive letter and mount the volume so that it can be seen by the operating system. You can also mount the volume as a folder. Verify that all volumes are mounted.

#### **To add a drive letter or path to a volume**

- **1** Navigate to the Volumes folder.
- **2** Right-click the volume, click **File System** and click **Change Drive Letter and Path**.

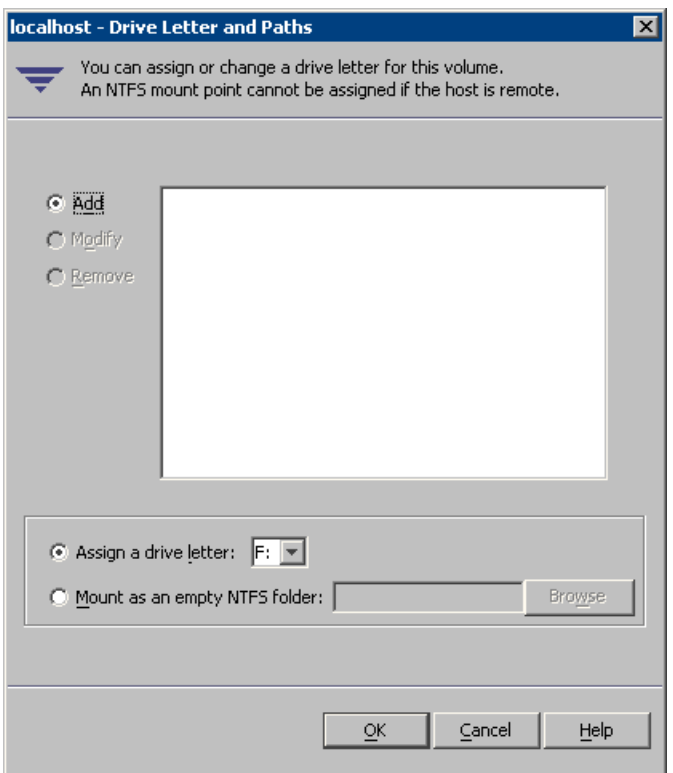

- **3** In the Drive Letter and Paths dialog box, click **Add**.
- **4** Select one of the following options depending on whether you want to assign a drive letter to the volume or mount it as a folder.
	- To assign a drive letter, select **Assign a Drive Letter** and select a drive letter from the drop-down list.
	- To mount the volume as a folder, select **Mount as an empty NTFS folder** and click **Browse** to locate an empty folder on the shared disk.

**Note:** Assign the same drive letter or mount path that was assigned when the volume was created.

**5** Click **OK**.

## Deporting the cluster disk group

To move ownership of the cluster disk group to another node, you use the Veritas Enterprise Administrator (VEA) to deport the clustered cluster disk group from the current node and then import it to the desired node.

#### **To deport the cluster disk group**

- **1** Stop all processes accessing the volumes in the cluster disk group.
- **2** Launch VEA console from **Start > All Programs > Symantec > Veritas Enterprise Administrator** or, on Windows 2012 operating systems, from the **Apps** menu in the **Start** screen, and if prompted, select a profile.
- **3** Click **Connect to a Host or Domain** and in the Connect dialog box, specify the host name and click **Connect**.
- **4** In the tree view, expand the system name where the disk group is current imported, expand **Storage Agent**, and expand **Disk Groups**.
- **5** In the tree view, right-click the cluster disk group to be deported and select **Deport Dynamic Disk Group**.
- **6** Click **Yes** to deport the dynamic cluster disk group.

## Configuring the cluster

The VCS Cluster Configuration Wizard (VCW) sets up the cluster infrastructure, including LLT and GAB, and configures VCS Authentication Service in the cluster. The wizard also provides the option to configure the ClusterService group, which can contain resources for notification and global clusters.

Complete the following tasks before creating a cluster:

- Verify that each node uses static IP addresses and that name resolution is configured for each node.
- Verify that you have the required privileges.

See ["Notes and recommendations for cluster and application configuration"](#page-33-0) on page 34.

Refer to the Cluster Server Administrator's Guide for complete details on VCS, including instructions on adding cluster nodes or removing or modifying cluster configurations.

## **Adding a node to an existing VCS cluster**

You use the VCS Cluster Configuration Wizard (VCW) to add one or more nodes to an existing VCS cluster.

Prerequisites for adding a node to an existing cluster are as follows:

- Verify that the logged-on user has VCS Cluster Administrator privileges.
- The logged-on user must be a local Administrator on the system where you run the wizard.
- Verify that Command Server is running on all nodes in the cluster. Select Services on the Administrative Tools menu and verify that the Veritas Command Server shows that it is started.
- On the node on which you run the wizard, select Services on the Administrative Tools menu and verify that the Veritas High Availability Engine service is running.

The VCS Cluster Configuration Wizard (VCW) configures VCS components and starts VCS services on the new node. The wizard does not configure any service groups on the new node.

#### **To add a node to a VCS cluster**

**1** Start the VCS Cluster Configuration wizard.

#### Click **Start > All Programs > Symantec > Veritas Cluster Server > Configuration Tools > Cluster Configuration Wizard**.

Run the wizard from the node to be added or from a node in the cluster. The node that is being added should be part of the domain to which the cluster belongs.

- **2** Read the information on the Welcome panel and click **Next**.
- **3** On the Configuration Options panel, click **Cluster Operations** and click **Next**.

<span id="page-48-1"></span>**4** In the Domain Selection panel, select or type the name of the domain in which the cluster resides and select the discovery options.

To discover information about all the systems and users in the domain, do the following:

- Clear the **Specify systems and users manually** check box.
- Click **Next**.

Proceed to step [8.](#page-49-0)

To specify systems and user names manually (recommended for large domains), do the following:

- Check the **Specify systems and users manually** check box. Additionally, you may instruct the wizard to retrieve a list of systems and users in the domain by selecting appropriate check boxes.
- Click **Next**.

If you chose to retrieve the list of systems, proceed to step [6.](#page-48-0) Otherwise proceed to the next step.

- **5** On the System Selection panel, complete the following and click **Next**:
	- Type the name of an existing node in the cluster and click **Add**.
	- Type the name of the system to be added to the cluster and click **Add**.

If you specify only one node of an existing cluster, the wizard discovers all nodes for that cluster. To add a node to an existing cluster, you must specify a minimum of two nodes; one that is already a part of a cluster and the other that is to be added to the cluster.

<span id="page-48-0"></span>Proceed to step [8.](#page-49-0)

**6** On the System Selection panel, specify the systems to be added and the nodes for the cluster to which you are adding the systems.

Enter the system name and click **Add** to add the system to the **Selected Systems** list. Alternatively, you can select the systems from the **Domain Systems** list and click the right-arrow icon.

If you specify only one node of an existing cluster, the wizard discovers all nodes for that cluster. To add a node to an existing cluster, you must specify a minimum of two nodes; one that is already a part of a cluster and the other that is to be added to the cluster.

**7** The System Report panel displays the validation status, whether Accepted or Rejected, of all the systems you specified earlier.

A system can be rejected for any of the following reasons:

■ The system does not respond to a ping request.

- WMI access is disabled on the system.
- The wizard is unable to retrieve information about the system's architecture or operating system.
- InfoScale Enterprise is either not installed on the system or the version is different from what is installed on the system on which you are running the wizard.

Click on a system name to see the validation details. If you wish to include a rejected system, rectify the error based on the reason for rejection and then run the wizard again.

Click **Next** to proceed.

- <span id="page-49-0"></span>**8** On the Cluster Configuration Options panel, click **Edit Existing Cluster** and click **Next**.
- **9** On the Cluster Selection panel, select the cluster to be edited and click **Next**.

If you chose to specify the systems manually in step  $4$ , only the clusters configured with the specified systems are displayed.

**10** On the Edit Cluster Options panel, click **Add Nodes** and click **Next**.

In the Cluster User Information dialog box, type the user name and password for a user with administrative privileges to the cluster and click **OK**.

The Cluster User Information dialog box appears only when you add a node to a cluster with VCS user privileges (a cluster that is not a secure cluster).

**11** On the Cluster Details panel, check the check boxes next to the systems to be added to the cluster and click **Next**.

The right pane lists nodes that are part of the cluster. The left pane lists systems that can be added to the cluster.

**12** The wizard validates the selected systems for cluster membership. After the nodes have been validated, click **Next**.

If a node does not get validated, review the message associated with the failure and restart the wizard after rectifying the problem.

**13** On the Private Network Configuration panel, configure the VCS private network communication on each system being added and then click **Next**. How you configure the VCS private network communication depends on how it is configured in the cluster. If LLT is configured over Ethernet, you have to use the same on the nodes being added. Similarly, if LLT is configured over UDP in the cluster, you have use the same on the nodes being added.

Do one of the following:

■ To configure the VCS private network over Ethernet, do the following:

Select the check boxes next to the two NICs to be assigned to the private network. ■

Symantec recommends reserving two NICs exclusively for the private network. However, you could lower the priority of one NIC and use the low-priority NIC for public and private communication.

■ If you have only two NICs on a selected system, it is recommended that you lower the priority of at least one NIC that will be used for private as well as public network communication.

To lower the priority of a NIC, right-click the NIC and select **Low Priority** from the pop-up menu.

- If your configuration contains teamed NICs, the wizard groups them as "NIC Group #N" where "N" is a number assigned to the teamed NIC. A teamed NIC is a logical NIC, formed by grouping several physical NICs together. All NICs in a team have an identical MAC address. Symantec recommends that you do not select teamed NICs for the private network. The wizard configures the LLT service (over Ethernet) on the selected network adapters.
- To configure the VCS private network over the User Datagram Protocol (UDP) layer, do the following:
	- Select the check boxes next to the two NICs to be assigned to the private network. You can assign maximum eight network links. Symantec recommends reserving at least two NICs exclusively for the VCS private network. You could lower the priority of one NIC and use the low-priority NIC for both public and private communication.
	- If you have only two NICs on a selected system, it is recommended that you lower the priority of at least one NIC that will be used for private as well as public network communication. To lower the priority of a NIC, right-click the NIC and select **Low Priority** from the pop-up menu.
	- Specify a unique UDP port for each of the link. Click **Edit Ports** if you wish to edit the UDP ports for the links. You can use ports in the range 49152 to 65535. The default ports numbers are 50000 and 50001 respectively. Click **OK**.
	- For each selected NIC, verify the displayed IP address. If a selected NIC has multiple IP addresses assigned, double-click the field and choose the desired IP address from the drop-down list. In case of IPv4, each IP address can be in a different subnet. The IP address is used for the VCS private communication over the

specified UDP port.

■ For each selected NIC, double-click the respective field in the Link column and choose a link from the drop-down list. Specify a different link (Link1 or Link2) for each NIC. Each link is associated with a UDP port that you specified earlier.

The wizard configures the LLT service (over UDP) on the selected network adapters. The specified UDP ports are used for the private network communication.

**14** On the Public Network Communication panel, select a NIC for public network communication, for each system that is being added, and then click **Next**.

This step is applicable only if you have configured the ClusterService service group, and the system being added has multiple adapters. If the system has only one adapter for public network communication, the wizard configures that adapter automatically.

- **15** Specify the credentials for the user in whose context the VCS Helper service runs.
- **16** Review the summary information and click **Add**.
- **17** The wizard starts running commands to add the node. After all commands have been successfully run, click **Finish**.

# **Verifying your primary site configuration**

Before you begin configuring disaster recovery, make sure that Enterprise Vault has been configured for high availability at the primary site.

If you have not yet configured Enterprise Vault for high availability at the primary site, go to High Availability (HA) Configuration in the Solutions Configuration Center and follow the steps in the order shown.

To verify the configuration, use the Cluster Manager (Java console) on the primary site and check the status of the service group in the tree view. Verify that all the resources are online and that the service group is online.

# **Setting up your replication environment**

The DR wizard can assist you with setting up replication for the following methods of replication:

- Volume Replicator
- EMC SRDF
- Hitachi TrueCopy

For array-based hardware replication, you can use any replication agent supported by Cluster Server. The DR wizard can help with configuring the methods listed above. If you choose a different replication method, you must run the wizard first to complete configuring global clustering; then afterwards, you configure replication separately.

See ["Configuring global clustering only"](#page-73-0) on page 74.

Before configuring replication with the wizard, ensure that you set up the replication environment prerequisites.

Choose from the following topics, depending on which replication method you are using:

<span id="page-52-0"></span>See ["Setting up security for Volume Replicator"](#page-52-0) on page 53.

# **Setting up security for Volume Replicator**

If you are using Volume Replicator, you must configure the VxSAS service on all cluster nodes. For a disaster recovery environment, you configure the service on all nodes on both the primary and secondary sites.

<span id="page-52-1"></span>**Note:** Symantec recommends as a best practice to configure SQL Server for disaster recovery before configuring Enterprise Vault for disaster recovery. If you have completed SQL Server DR configuration, the following procedure may already be complete.

## Re-configuring the VxSAS service

If you are using Volume Replicator, you must re-configure the VxSAS service on all cluster nodes on both the primary and secondary sites.

Note the following pre-requisites to configure the VxSAS service:

- You must be logged on with administrative privileges on the server for the wizard to be launched.
- The account you specify must have administrative and log-on as service privileges on all the specified hosts.
- Avoid specifying blank passwords. In a Windows Server environment, accounts with blank passwords are not supported for log-on service privileges.
- Make sure that the hosts on which you want to configure the VxSAS service are accessible from the local host.

The VxSAS wizard will not be launched automatically after installing InfoScale Storage or InfoScale Enterprise. You must launch this wizard manually to complete the Volume Replicator security service configuration.

For details on this required service, see the *Volume Replicator Administrator's Guide*.

#### **To configure the VxSAS service**

**1** Launch the VVR Security Service Configuration wizard from **Start > All Programs > Symantec > Veritas Storage Foundation > Configuration Wizards > VVR Security Service Configuration Wizard** or, on Windows 2012 operating systems, from the **Apps** menu in the **Start** screen.

Optionally, run vxsascfg.exe from the command prompt of the required machine.

- **2** Read the information provided on the Welcome page and click **Next**.
- **3** Complete the Account Information panel as follows:

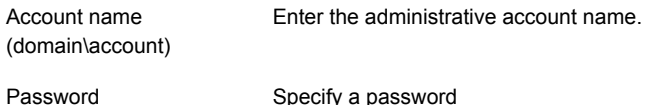

If you have already configured the VxSAS service for one host that is intended to be a part of the RDS, make sure you specify the same username and password when configuring the VxSAS service on the other hosts.

Click **Next**.

**4** On the Domain Selection panel, select the domain to which the hosts that you want to configure belong:

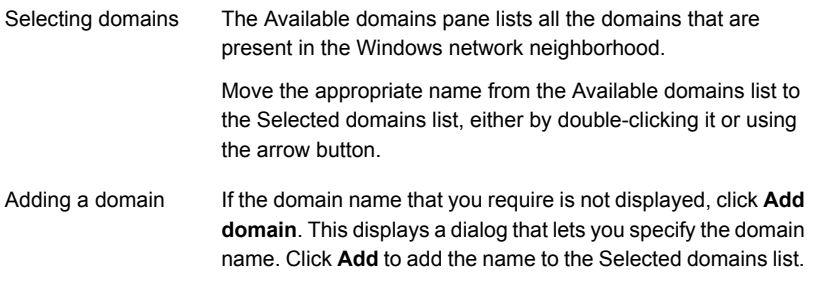

**5** On the Host Selection panel, select the required hosts:

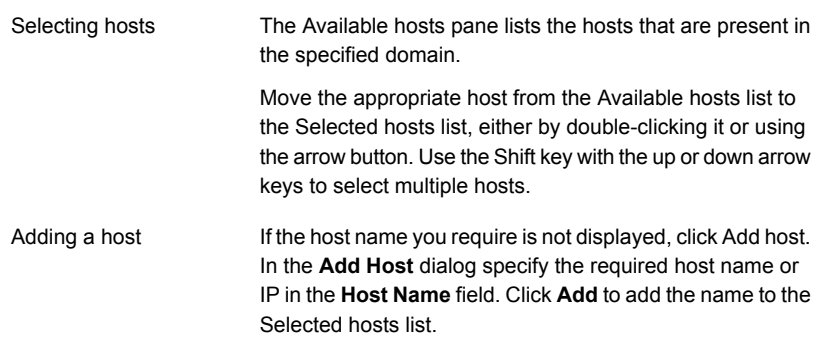

After you have selected a host name, the **Configure** button is enabled. Click**Configure** to proceed with configuring the VxSAS service.

**6** After the configuration completes, the Configuration Results page displays whether or not the operation was successful. If the operation was not successful, the page displays the details on why the account update failed, along with the possible reasons for failure and recommendations on getting over the failure.

When configuring the VxSAS service for Volume Replicator in a firewall setup, the VxSAS wizard may not be able to configure the machines that are across the firewall, although the Host Selection dialog may list these nodes. In this case, configure the VxSAS service locally on the machines that are across the firewall.

Click **Back** to change any information you had provided earlier.

**7** Click **Finish** to exit the wizard.

## **Assigning user privileges (secure clusters only)**

In order to enable remote cluster operations you must configure a VCS user with the same name and privileges in each cluster.

When assigning privileges in secure clusters, you must specify fully-qualified user names, in the format username@domain. You cannot assign or change passwords for users when VCS is running in secure mode.

You must assign service group rights to the Enterprise Vault service group.

See the *Cluster Server Administrator's Guide*.

#### **To assign user privileges at the primary site**

**1** Set the configuration to read/write mode:

haconf -makerw

**2** Add the user. Specify the name in the format username@domain.

hauser -add user [-priv <Administrator|Operator>]

**3** Modify the attribute of the service group to add the user. Specify the application service group.

```
hauser -add user [-priv <Administrator|Operator>
[-group service_groups]]
```
**4** Reset the configuration to read-only:

haconf -dump -makero

**To assign user privileges at the secondary site**

**1** Set the configuration to read/write mode:

haconf -makerw

**2** Add the user. Specify the name in the format username@domain.

hauser -add user [-priv <Administrator|Operator>]

**3** Reset the configuration to read-only:

haconf -dump -makero

## **Configuring disaster recovery with the DR wizard**

In an Enterprise Vault environment, the Disaster Recovery Configuration Wizard (DR wizard) assists you to perform the following tasks for the selected service group:

- Clone the storage configuration
- Configure Volume Replicator replication and global clustering

You will need to exit the wizard after the storage cloning task to install the application, configure the Enterprise Vault service group, and configure Enterprise Vault for the cluster environment. Then you start the wizard again.

The DR Wizard list of service groups shows only those that contain a MountV resource.

**Warning:** Once you have completed configuring replication and global clustering with the DR wizard, you cannot use the wizard to change the method of replication.

Before running the DR wizard to configure disaster recovery, ensure that you meet the following prerequisites:

- InfoScale Enterprise is installed and a cluster is configured at the secondary site. Ensure that the name assigned to the secondary site cluster is different than the name assigned to the primary site cluster.
- Enterprise Vault is configured for HA at the primary site and the EV service group is online on the primary site.
- Enough free disk space is available at the secondary site to duplicate the storage configuration at the primary site.
- For an IPv4 network, one static IP address is available per application service group to be created.
- For an IPv4 network, a minimum of one static IP address per site is available for each application instance running in the cluster.
- Global Cluster Option (GCO) is installed at the primary and secondary site, and, for an IPv4 network, one static IP address is available at each site for configuring GCO.
- The service group to be cloned can use either IPv4 IP addresses or IPv6 addresses but not a mixture of both.
- A VCS user is configured with the same name and privileges in each cluster.
- If a firewall exists between the wizard and any systems it needs access to, the firewall is set to allow both ingoing and outgoing TCP requests on port 7419.

**Note:** The DR wizard does not support Volume Replicator configurations that include a Bunker secondary site.

In addition, see the following replication prerequisite:

See ["Setting up security for Volume Replicator"](#page-52-0) on page 53.

#### **To start configuring disaster recovery with the DR wizard**

**1** Start the DR Configuration Wizard from the Solutions Configuration Center. Click **Start > All Programs > Symantec > Veritas Cluster Server > Solutions Configuration Center** or, on Windows 2012 operating systems, from the **Apps** menu in the **Start** screen. Expand the Solutions for Enterprise Vault tab and click **Disaster Recovery Configuration > Clone the storage on the secondary site> Disaster Recovery Configuration Wizard**.

**Note:** By design, the DR wizard requires specific settings for the Lanman attributes on the primary and secondary sites. Before beginning the DR configuration, the wizard checks for these values, and if they are not set as required, the wizard will automatically proceed with setting these values, both at the primary and secondary sites.

- **2** In the Welcome panel, review the prerequisites to ensure that they are met and click **Next**.
- **3** In the System Selection panel, complete the requested information:

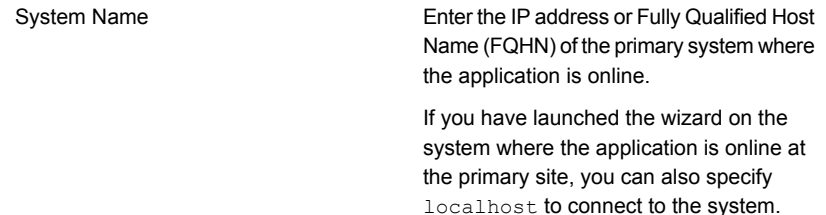

**4** In the Service Group Selection panel, select the Enterprise Vault service group for which you want to configure the storage and replication.

The panel lists only service groups that contain a MountV resource. The service group must not have a child service group, since the DR wizard does not support such a configuration for Volume Replicator replication.

Click **Next**.

**5** In the Secondary System Selection panel, enter the Fully Qualified Host Name (FQHN) or the IP address of the secondary system for which you want to configure disaster recovery.

Click **Next**.

**6** In the Replication Options panel, select the replication method. Although you must select the replication method now, configuring replication and the global cluster option is done later, after service group creation. For Enterprise Vault, select the option to configure Volume Replicator and the Global Cluster option (GCO).

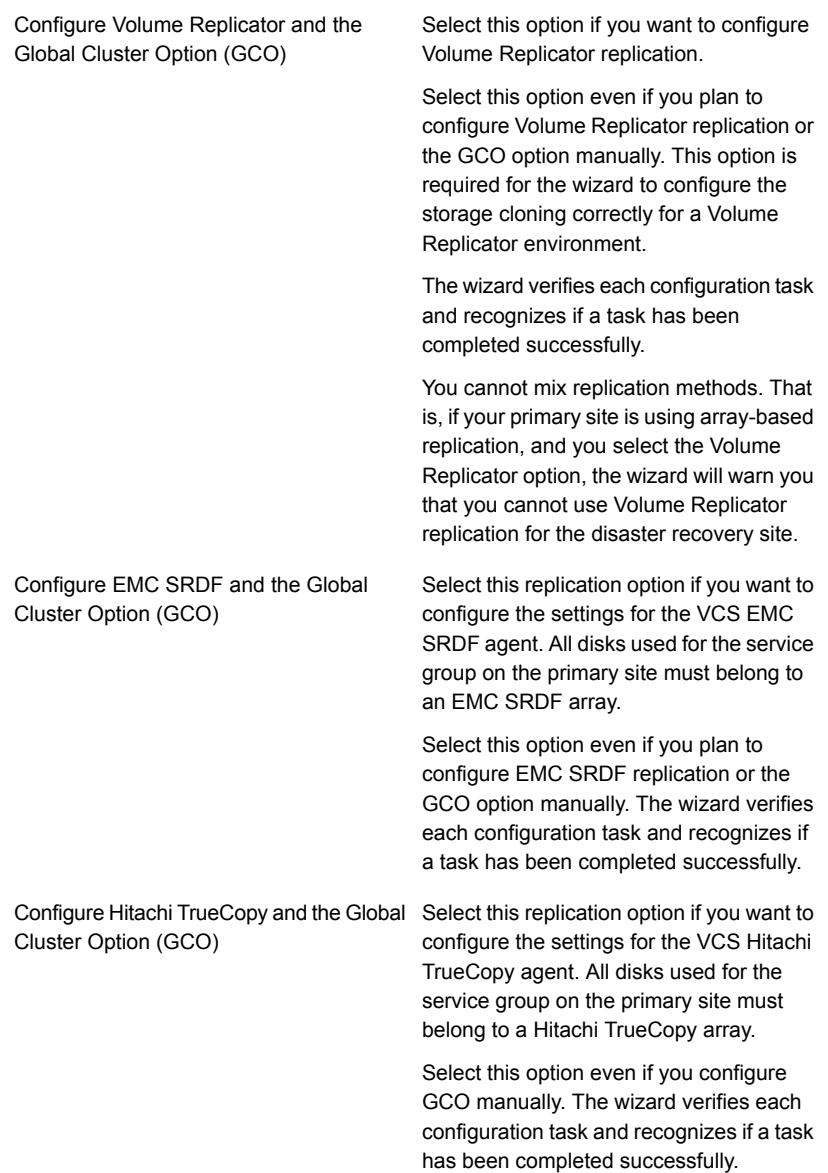

Configure the Global Cluster Option (GCO) If you select this option, the DR wizard does not configure any replication settings. It configures the global cluster option. Select this option if you want to use the wizard in an array-based replication environment that is not supported by this wizard. You must configure replication manually after you finish the wizard. If you select the GCO only option, the DR wizard sets up the storage and service group configuration on the secondary site for an array-based hardware replication environment. Therefore, you cannot use this option to clone the storage and service group for a Volume Replicator replication only

environment.

Click **Next**.

**7** Continue with cloning the storage.

## **Cloning the storage on the secondary site using the DR wizard (Volume Replicator replication option)**

The DR wizard enables you to clone the storage configuration present at the primary site on to the secondary site. To do this successfully, the systems at the secondary site must have adequate free storage. If you have created the configuration but there is a mismatch in the volume sizes, the wizard can correct this and then complete the configuration.

**Note:** The DR wizard cannot be used if you are setting up DR in a non-shared storage environment.

If you have not yet started the wizard, refer to the following topic before continuing with the storage cloning procedure:

#### **To clone the storage configuration from the primary site to the secondary site (Volume Replicator replication method)**

- **1** If you have not yet done so, start the Disaster Recovery Configuration Wizard and specify the information for the primary site system, the service group, and the secondary site system. In the Replication Options panel, select the Volume Replicator replication method and click **Next**.
- **2** Review the information in the Storage Validation Results panel. This panel compares the configuration at the secondary site with that on the primary. If the storage is already configured identically on both sites, the panel shows that results are identical. Otherwise, the panel shows the differences and recommended actions. You can toggle between a summary and detailed view of information about the differences.

The detailed view shows the following:

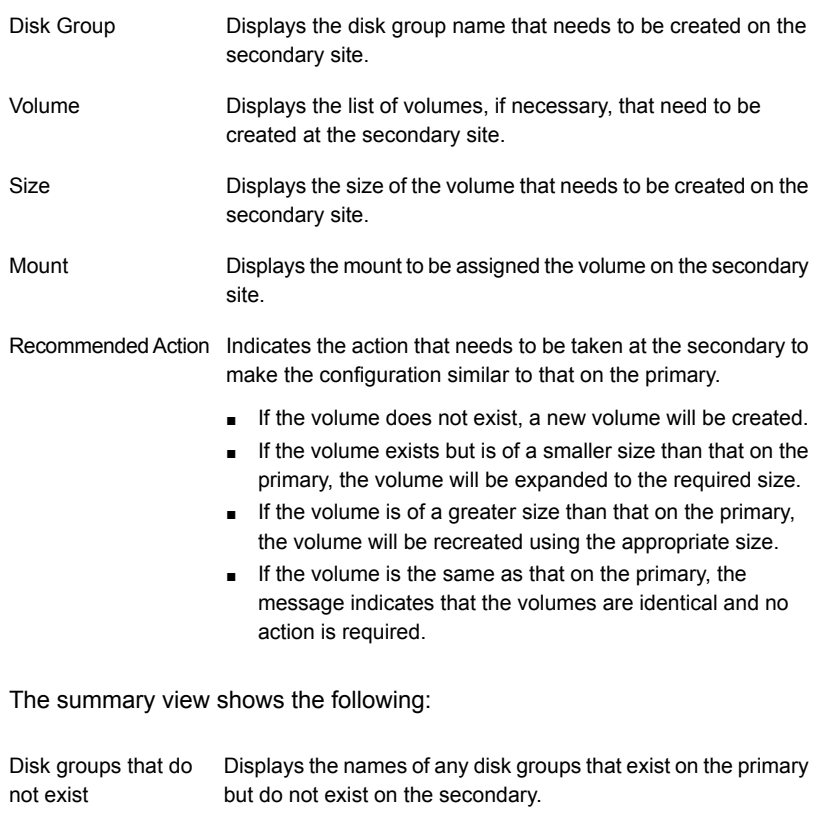

Existing disk groups Displays the names of any disk groups on the secondary that that need modification need to be modified to match the primary.

Free disks present on Displays the list of free disks that exist on the secondary along with details about the free space and total disk space information. secondary

If the panel displays a message indicating that the available disks are inadequate to clone the primary site configuration on the secondary, you can free some disks on the secondary or add more storage. Then, click **Refresh/Validate** to have the wizard update its information about the secondary storage configuration.

You continue with the wizard to provide information for the recommended actions. Before proceeding to the service group configuration, the wizard ensures that the configuration of the disk groups and volumes for the service group is the same at the primary and secondary site.

Click **Next**.

**3** In the Disk Selection for Storage Cloning panel, for each of the disk groups that does not exist or is not same as the corresponding disk group at the primary site, select disks that the wizard can use to create the respective disk groups at the secondary site.

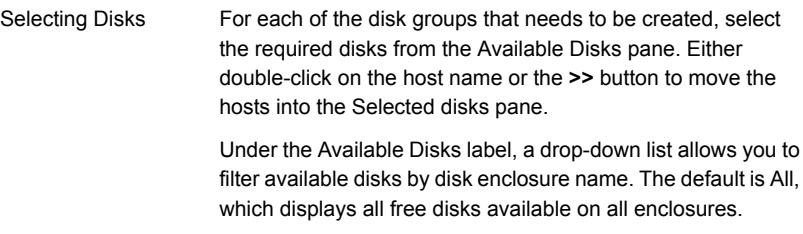

Click **Next**.

**4** In the Volume Layout for Secondary Site Storage panel, complete the requested information:

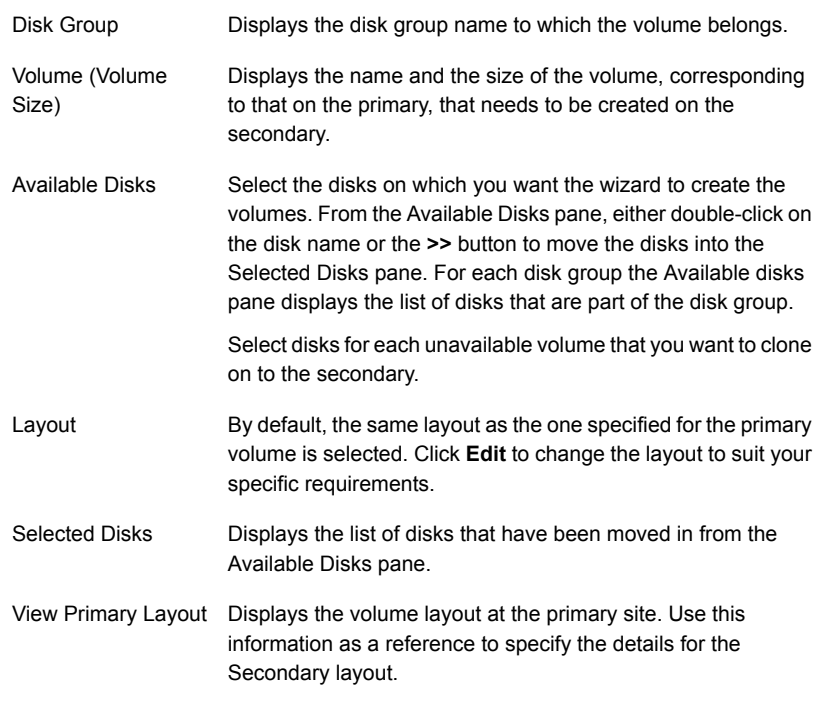

#### Click **Next**.

**5** In the Storage Configuration Cloning Summary panel, review the displayed information. If you want to change any selection, click **Back**. Otherwise, click **Next** to allow the wizard to implement the storage configuration at the secondary site.

**Note:** On the VEA GUI of the secondary site, a Windows dialog box might appear prompting you to format a disk. Click **Cancel** to close the dialog.

The appearance of this dialog box has no impact on the operations being performed by the DR wizard. You can safely ignore it.

- **6** In the Implementation panel, wait until the status for all the completed tasks is marked with a check symbol, indicating successful completion. Wait until the wizard completes cloning the storage. The progress bar indicates the status of the tasks. If some task could not be completed successfully, then the task is marked with an (x) symbol. The Information column displays details about the reasons for task failure. Click **Next**.
- **7** In the Storage Cloning Configuration Result screen, view the results and click **Next**.
- **8** When the Application Installation panel is displayed, click **Finish** to exit the wizard.
- **9** You must complete the following tasks for installing and configuring Enterprise Vault on the secondary site before you restart the Disaster Recovery Wizard:
	- Install Enterprise Vault on the secondary site nodes.
	- Run the Enterprise Vault Cluster Setup Wizard on the first node on the secondary site to configure the Enterprise Vault service group.
	- Run the Enterprise Vault Configuration Wizard on each node on the secondary site to configure Enterprise Vault for the cluster environment.

# **Installing and configuring Enterprise Vault on the secondary site**

Perform the following steps when installing and configuring Enterprise Vault for the cluster on the secondary site.

Be sure to read these instructions before running the Enterprise Vault Cluster Setup wizard and the Enterprise Vault Configuration Wizard on the secondary site.

#### **To install and configure Enterprise Vault on the secondary site:**

- **1** Install Enterprise Vault on each node of the secondary site cluster. For installation and configuration instructions, see the Enterprise Vault documentation.
- **2** Before you launch the wizard to configure the EV service group, storage cloning must be complete. Verify that the cluster disk group is imported to the first node on the secondary site and the volumes are mounted. If volumes were mounted as drive paths (folder mount) on the primary site, the DR Wizard does not mount the volumes on the secondary site and you must format the volumes and mount them manually.

See ["Managing disk groups and volumes"](#page-43-2) on page 44.

**3** Bring the EV service group offline on the primary site.

**4** On the first node, launch the Enterprise Vault Cluster Setup Wizard to configure the EV service group.

Launch the Solutions Configuration Center from **Start > All Programs > Symantec > Veritas Cluster Server > Solutions Configuration Center** or, on Windows 2012 operating systems, from the **Apps** menu in the **Start** screen. Expand the Solutions for Enterprise Vault tab and click **Disaster Recovery Configuration > Configure the Enterprise Vault service group on the secondary site > Enterprise Vault Cluster Setup Wizard**.

Specify the same service group name and virtual server name on the secondary site as on the primary site.

For example, if the service group name on the primary site is EV\_SG, use EV\_SG for the service group name on the secondary site. If the virtual server name on the primary site is EV-VS, use EV-VS for the virtual server name on the secondary site.

Specify the same MSMQ and Replication Directory paths on the secondary site as on the primary site.

Use the same procedure as when configuring the service group on the primary site. Be sure to choose the wizard option to bring the service group online after creating it.

See ["Configuring the Enterprise Vault service group"](#page-89-0) on page 90.

**5** Use the Enterprise Vault Configuration Wizard to configure Enterprise Vault on each node on the secondary site, beginning with the node on which the service group is online (the first node).

Launch the Solutions Configuration Wizard. Expand the Solutions for Enterprise Vault tab and click **Disaster Recovery Configuration > Configure Enterprise Vault Server in a cluster environment > Enterprise Vault Configuration Wizard**.

Follow these guidelines on the first node on the secondary site:

- On the first node, select the option to create a new Enterprise Vault Server with cluster support, rather than the option to add the node as a failover node for an existing clustered server.
- Select the Enterprise Vault service group that you just created as the group in which to configure the resources for the Enterprise Vault services.
- When prompted to enter the SQL Server that you want to use for the Enterprise Vault database, specify the same database that you selected on the primary site. If SQL Server has been configured for high availability and disaster recovery, enter the name in the format

virtualservername\instancename. For example, if the SQL virtual server name is virtualsvr and the instance name is EVSQL, enter virtualsvr\EVSQL. The wizard detects the existing database and updates it.

- When you finish running the wizard, bring the Enterprise Vault resources online and verify that the Enterprise Vault service group is online. The EV resources will be in an unknown state on the failover node because the Enterprise Vault Configuration Wizard has not yet been run on that node. For additional information on the wizard, see the Enterprise Vault documentation.
- **6** To configure Enterprise Vault on any additional node, keep the service group online on the first node. Launch the Enterprise Vault Configuration Wizard from the additional node. On the additional node, make sure that you select the option to add the node as a failover node for an existing clustered server.
- **7** Once configuration is complete, verify the configuration on the secondary site by switching the service group from the first node to the failover node on the secondary site.
- **8** Take the service group offline on the secondary site and bring it online on the primary site.

# **Configuring Volume Replicator replication and global clustering**

After you complete the service group configuration task in the DR wizard, you configure Volume Replicator replication and global clustering.

Before you begin, ensure that you have met the following prerequisites:

- Ensure that Volume Replicator Security Service (VxSAS) is configured at the primary and secondary site. See ["Re-configuring the VxSAS service"](#page-52-1) on page 53.
- Ensure that you have set the appropriate IP preference, whether Volume Replicator should use IPv4 or IPv6 addresses. The default setting is IPv4. When you specify host names while configuring replication, Volume Replicator resolves the host names with the IP addresses associated with them. This setting determines which IP protocol Volume Replicator uses to resolve the host names. Use Veritas Enterprise Administrator (VEA) (**Control Panel > VVR Configuration > IP Settings** tab) to set the IP preference.
- Ensure that a minimum of one static IP address per site is available for each application instance running in the cluster.

■ Ensure that, for remote cluster configuration, you configure a VCS user with the same name and privileges in each cluster.

Use the following procedure to configure Volume Replicator replication and global clustering with the DR wizard.

#### **To configure Volume Replicator replication and GCO**

- **1** Verify that the application server service group is online at the primary site and the appropriate disk groups are imported at the secondary site.
- **2** If the DR wizard is still open after the previous wizard task, continue with the Replication Setup panel.

Otherwise, launch the DR wizard and proceed to the Replication Setup panel as follows:

- Start the DR Configuration Wizard from the Solutions Configuration Center by clicking **Start > All Programs > Symantec > Veritas Cluster Server > Solutions Configuration Center** or, on Windows 2012 operating systems, from the **Apps** menu.
- Expand the Solutions for Enterprise Vault tab and click **Disaster Recovery Configuration > Configure replication and the global cluster option (GCO) > Disaster Recovery Configuration Wizard**.
- **3** On the Welcome panel, click **Next** and continue through the wizard, providing the requested information.
- **4** On the Replication Methods panel, click **Configure Volume Replicator and the Global Cluster Option (GCO)**. Click **Next**.

The wizard proceeds to the storage cloning panel. If it detects that the storage is identical on the secondary site, it proceeds to the next task. If it detects that the service group is created on the secondary site, it proceeds to the Internet Protocol panel.

- **5** In the Internet Protocol panel, select IPv4 or IPv6 depending on which type of network you are using. (You must use the same on primary and secondary sites.) Click **Next**.
- **6** In the Replication Setup panel, review the replication requirements. If you have met the requirements, click **Next**. If not, click **Cancel** and restart the wizard after meeting the requirements.
- **7** In the Replication Settings for Replicated Volume Group panel, specify the requested information. If you are adding a DR site to an existing DR configuration, fields that must match the existing settings, such as the RVG or RDS name, are dimmed so that you cannot change them.

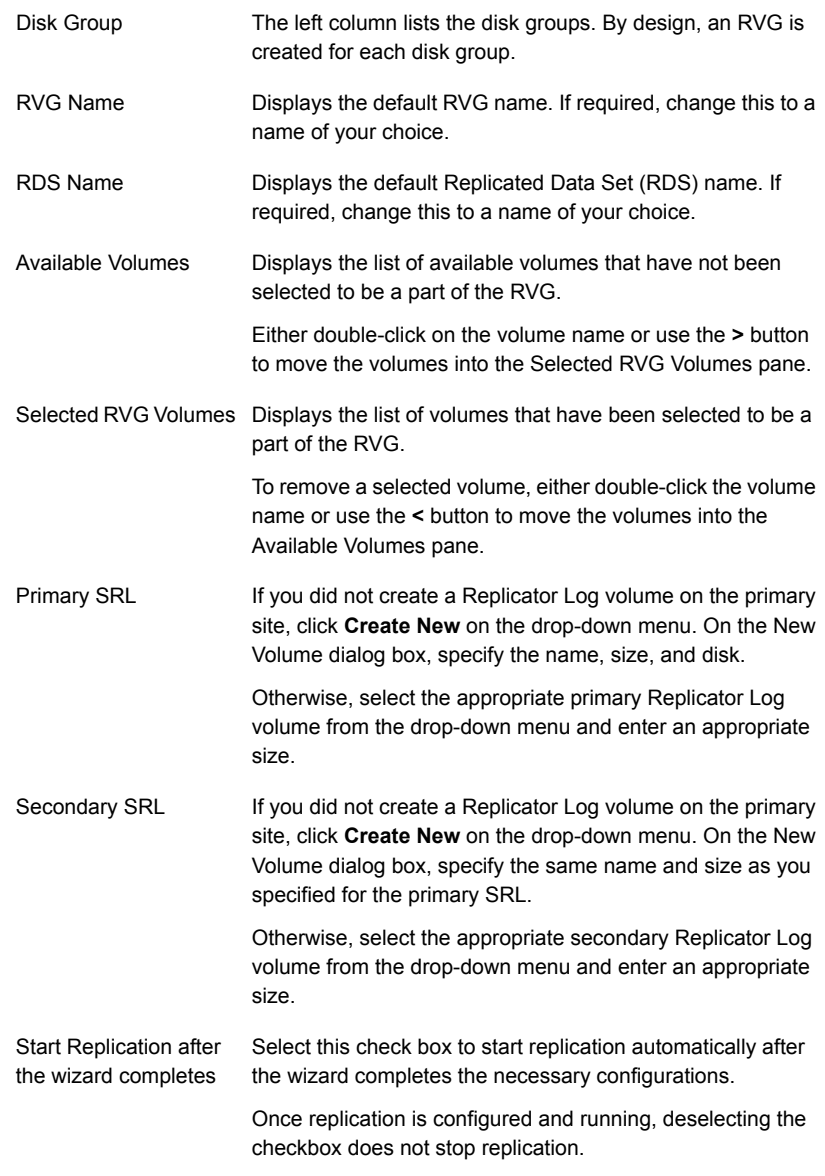

Click **Advanced Settings** to specify some additional replication properties.

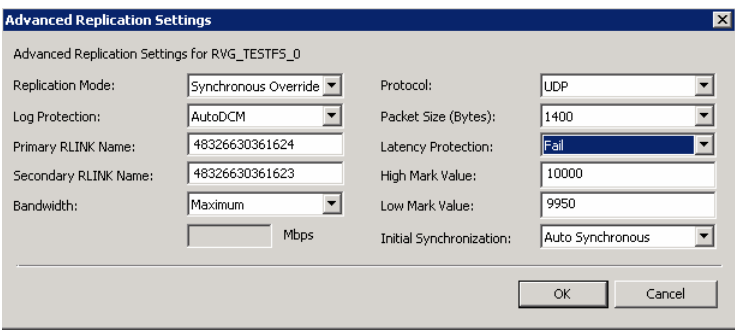

The options on the dialog box are described column-wise, from left to right:

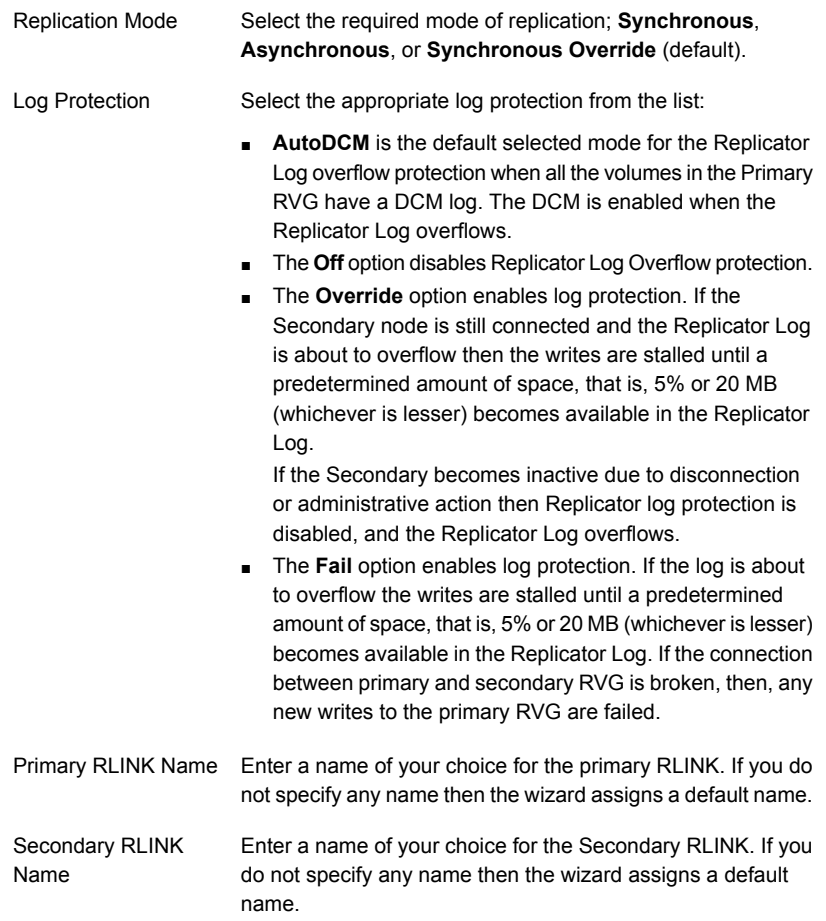

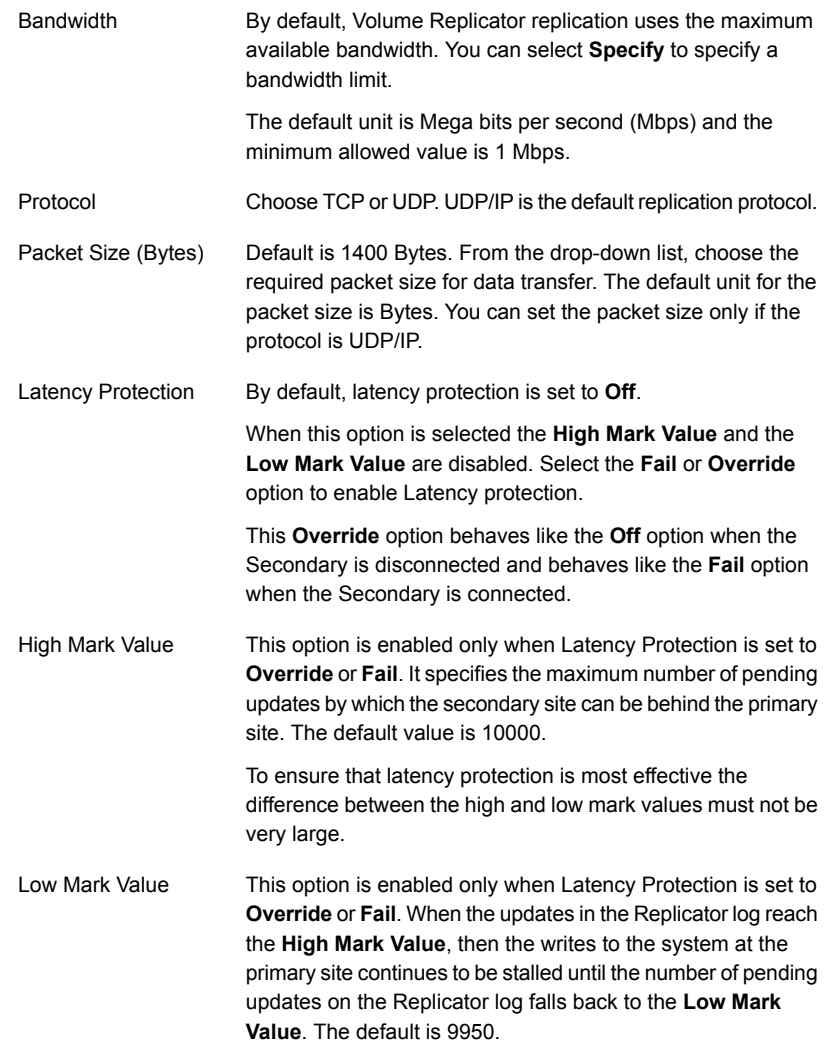

Initial Synchronization If you are doing an initial setup, then use the Auto **Synchronous** option to synchronize the secondary site and start replication. This is the default.

> When this option is selected, Volume Replicator by default performs intelligent synchronization to replicate only those blocks on a volume that are being used by the file system. If required, you can disable intelligent synchronization.

If you want to use the **Synchronize from Checkpoint** method then you must first create a checkpoint.

If you have a considerable amount of data on the primary data volumes then you may first want to synchronize the secondary for existing data using the backup-restore method with checkpoint. After the restore is complete, use the **Synchronize from Checkpoint** option to start replication from the checkpoint to synchronize the secondary with the writes that happened when backup-restore was in progress.

To apply changes to advanced settings, click **OK**.

For additional information on Volume Replicator replication options, refer to the *Volume Replicator Administrator's Guide*.

Click **Next**.

**8** In the Replication Attribute Settings panel, specify required replication attribute information for the cluster at the primary and secondary site. Click the arrow icon to expand an RVG row and display the replication attribute fields. If you are configuring an additional secondary site (multiple DR sites), some fields are disabled.

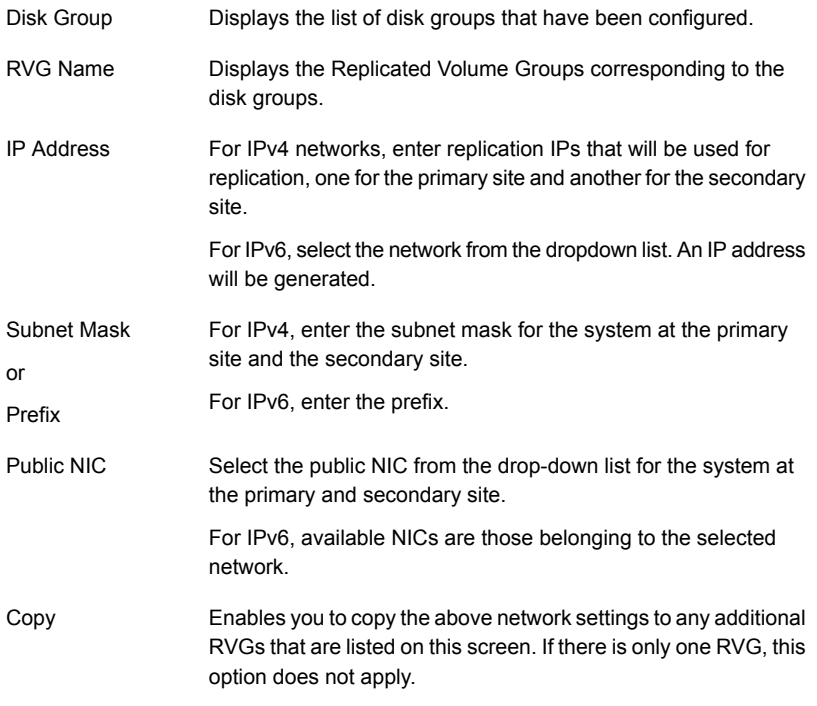

After specifying the replication attributes for each of the RVGs, click **Next**.
**9** In the Global Cluster Settings panel specify the heartbeat information for the wide-area connector resource. You must specify this information for the primary and the secondary cluster. Any existing WAC resource information can be reused. If you are adding a DR site to an existing DR configuration, GCO is already configured at the primary site, so the primary site fields are dimmed.

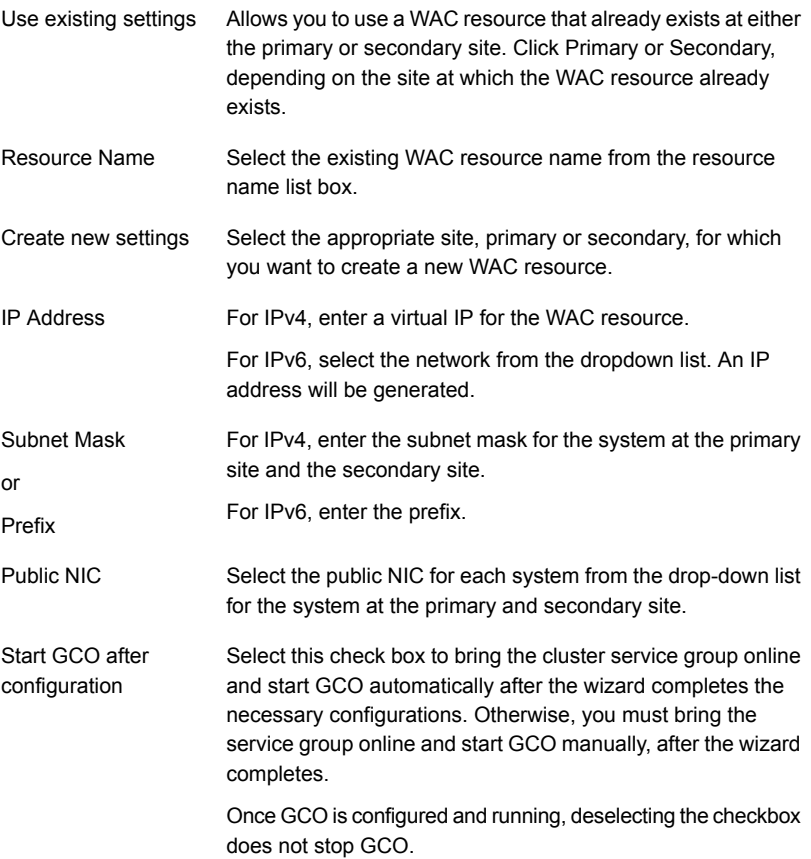

**10** In the Settings Summary panel, review the displayed information.

Click **Back** if you want to change any of the parameters. If you have a printer installed, you can click the printer icon at the bottom of the scrollable list to print the settings.

Otherwise, click **Next** to implement the settings.

- **11** In the Implementation panel, wait till the wizard completes creating the replication configuration and the WAC resource required for global clustering. If a task could not be completed successfully, it is marked with an (**x**) symbol. For any critical errors, the wizard displays an error message. For less critical errors, the Information column displays a brief description about the task failure and the next screen displays additional information on what action you can take to remedy it. Click **Next**.
- **12** In the Finish panel, review the displayed information. If a task did not complete successfully, the panel displays an error message, which will provide some insight into the cause for failure. Click **Finish** to exit the wizard.

### **Configuring global clustering only**

You have the option to use the DR wizard to configure global clustering (GCO) only.

Before configuring GCO:

- One static IP address must be available per site for configuring GCO.
- If you created secure clusters at the primary site and secondary site, ensure that you have configured a VCS user with the same name and privileges in each cluster, and the user must be added in the Administrator role.

The following procedure assumes that you have already configured the storage and installed and configured EV on the secondary site.

#### **To configure GCO only**

- **1** Launch the wizard and proceed to the GCO Setup panel as follows:
- **2** Start the DR Configuration Wizard from the Solutions Configuration Center.

Launch Solutions Configuration Center from **Start > All Programs > Symantec > Veritas Cluster Server > Solutions Configuration Center** or, on Windows 2012 operating systems, from the **Apps** menu in the **Start** screen. Expand the Solutions for Enterprise Vault tab and click **Disaster Recovery Configuration > Configure replication and the global cluster option (GCO) > Disaster Recovery Configuration Wizard**.

- **3** In the Welcome panel, click Next and continue through the wizard, providing the requested information.
- **4** In the Replication Methods panel, click **Configure Global Cluster Option (GCO) only**. Click **Next** and continue to the GCO Setup panel.
- **5** In the GCO Setup panel, review the requirements. If you have met the requirements, click **Next**.

**6** In the Global Cluster Settings panel specify the heartbeat information for the wide-area connector resource. You must specify this information for the primary and the secondary cluster. Any existing WAC resource information can be reused. If you are adding a DR site to an existing DR configuration, GCO is already configured at the primary site, so the primary site fields are dimmed.

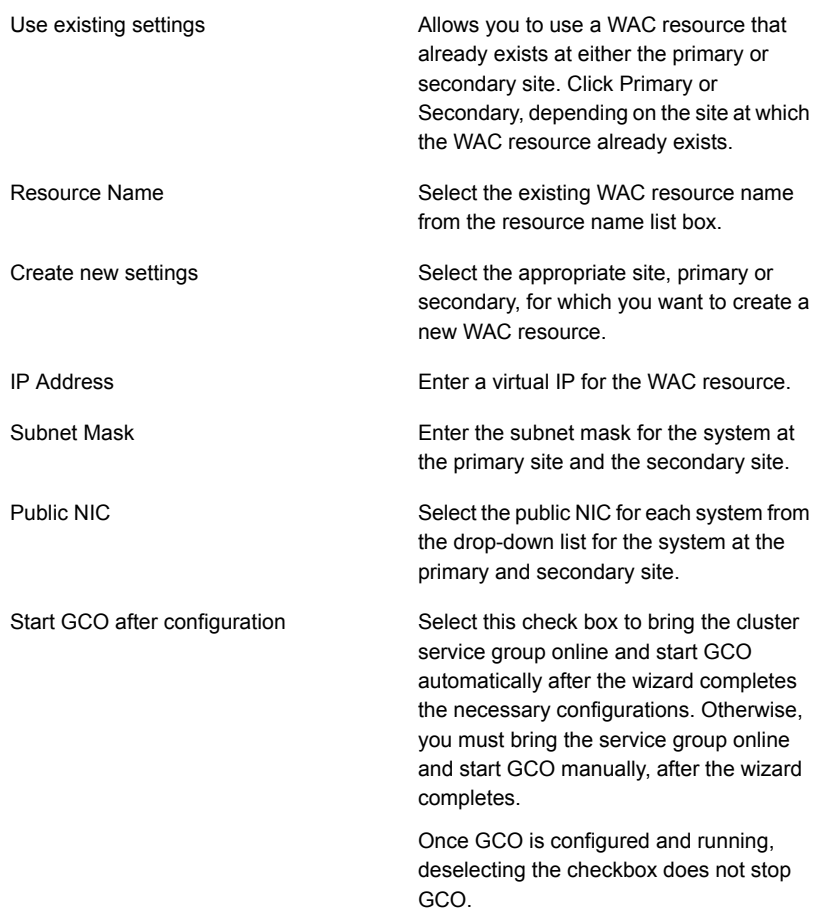

**7** In the Settings Summary panel, review the displayed information. Click **Back** if you want to change any of the parameters specified. Click **Next**.

- **8** In the Implementation panel, wait until the wizard completes creating the replication configuration and the WAC resource required for global clustering, A check (4) symbol indicates successful completion of a task. An (x) symbol indicates a task that could not be completed successfully. The Information column shows details about the reasons for task failure. Click **Next**.
- <span id="page-75-0"></span>**9** In the Finish panel, review the displayed information. If a task did not complete successfully, the panel displays an error message, which will provide some insight into the cause for failure. Click **Finish** to exit the wizard.

## **Setting service group dependencies for disaster recovery**

Since Enterprise Vault requires the SQL database, if you cluster SQL Server using Cluster Server, Symantec recommends setting a service group dependency between the EV service group and the SQL service group.

In the disaster recovery environment with Volume Replicator replication, the EV Replicated Volume Group (RVG) should be linked as a parent to the SQL Server service group as a child. Set the same service group dependencies on the primary and secondary site clusters.

For the Volume Replicator environment, the DR wizard can configure DR only for a service group that has no child. Therefore, set service group dependencies only after running the DR wizard.

For more information on setting service group dependencies, see the Cluster Server Administrator's Guide.

## **Verifying the disaster recovery configuration**

After the DR wizard has completed, you can confirm the following to verify the DR configuration:

- Confirm that the configuration of disk groups and volumes at the DR site have been created by the DR wizard storage cloning.
- Confirm that the application VCS service group has been created in the DR cluster including the same service group name, same resources, and same dependency structure as the primary site's application VCS service group.
- Confirm that the application service group is online at the primary site. The application service group should remain offline at the DR site.
- Ensure Volume Replicator replication configuration. This includes ensuring that the RVGs have been created at primary and secondary with the correct volume

inclusion, replication mode, Replicator Log configuration, and any specified advanced options.

- Confirm that the replication state matches what was specified during configuration. If specified to start immediately, ensure that it is started. If specified to start later, ensure that it is stopped.
- specified to start later, ensure that it is stopped. Ensure that the Volume Replicator RVG VCS service group is configured on the primary and secondary clusters, including the correct dependency to the application service group, the specified IP for replication, and the correct disk group and RVG objects within the RVG VCS service group.

See ["Setting service group dependencies for disaster recovery"](#page-75-0) on page 76.

- Confirm that the RVG service groups are online at the primary and secondary sites.
- Confirm that the RVG Primary resources are online in the primary cluster's application service group. If they are offline, then bring them online in the primary site's cluster's application service group. Do not bring them online in the secondary site application service group.
- Ensure that the application service groups are configured as global.
- Check to ensure that the two clusters are communicating and that the status of communication between the two clusters has a state of Alive.
- If you are using Volume Replicator for replication and configuring an additional DR site, verify the heartbeat and replication configuration between all sites.
- If you are using Volume Replicator for replication and chose to start replication manually in the DR wizard, to avoid replicating large amounts of data over the network the first time, then you will need to start the process necessary to synchronize from checkpoint. This typically consists of
	- starting a Volume Replicator replication checkpoint
	- performing a block level backup
	- ending the Volume Replicator replication checkpoint
	- restoring the block level backup at the DR site
	- starting replication from the Volume Replicator replication checkpoint To learn more about the process of starting replication from a checkpoint, refer to the Volume Replicator Administrator's Guide.
- Do not attempt a wide area failover until data has been replicated and the state is consistent and up to date.

## **Establishing secure communication within the global cluster (optional)**

A global cluster is created in non-secure mode by default. You may continue to allow the global cluster to run in non-secure mode or choose to establish secure communication between clusters.

The following prerequisites are required for establishing secure communication within a global cluster:

- The clusters within the global cluster must be running in secure mode.
- You must have Administrator privileges for the domain.

The following information is required for adding secure communication to a global cluster:

- The active host name or IP address of each cluster in the global configuration.
- The user name and password of the administrator for each cluster in the configuration.
- If the local clusters do not point to the same root broker, the host name and port address of each root broker.

Adding secure communication involves the following tasks:

- Taking the ClusterService-Proc (wac) resource in the ClusterService group offline on the clusters in the global environment.
- Adding the -secure option to the StartProgram attribute on each node.
- Establishing trust between root brokers if the local clusters do not point to the same root broker.
- Bringing the ClusterService-Proc (wac) resource online on the clusters in the global cluster.

#### **To take the ClusterService-Proc (wac) resource offline on all clusters**

- **1** From Cluster Monitor, log on to a cluster in the global cluster.
- **2** In the Service Groups tab of the Cluster Explorer configuration tree, expand the **ClusterService** group and the **Process** agent.
- **3** Right-click the **ClusterService-Proc** resource, click **Offline**, and click the appropriate system from the menu.
- **4** Repeat all the previous steps for the additional clusters in the global cluster.

#### **To add the -secure option to the StartProgram resource**

- **1** In the Service Groups tab of the Cluster Explorer configuration tree, right-click the **ClusterService-Proc** resource under the **Process** type in the **ClusterService** group.
- **2** Click **View > Properties view**.
- **3** Click the Edit icon to edit the **StartProgram** attribute.
- **4** In the Edit Attribute dialog box, add -secure switch to the path of the executable Scalar Value.

For example:

"C:\Program Files\Veritas\Cluster Server\bin\wac.exe" -secure

- **5** Repeat the previous step for each system in the cluster.
- **6** Click **OK** to close the Edit Attribute dialog box.
- **7** Click the Save and Close Configuration icon in the tool bar.
- **8** Repeat all the previous steps for each cluster in the global cluster.

#### **To establish trust between root brokers if there is more than one root broker**

Establishing trust between root brokers is only required if the local clusters do not point to the same root broker.

Log on to the root broker for each cluster and set up trust to the other root brokers in the global cluster.

The complete syntax of the command is:

vssat setuptrust --broker *host*:*port* --securitylevel [low|medium|high] [--hashfile *fileName* | --hash *rootHashInHex*]

For example, to establish trust with a low security level in a global cluster comprised of Cluster1 pointing to RB1 and Cluster2 pointing to RB2 use the following commands:

From RB1, type:

vssat setuptrust --broker RB2:14141 --securitylevel low

From RB2, type:

vssat setuptrust --broker RB1:14141 --securitylevel low

#### **To bring the ClusterService-Proc (wac) resource online on all clusters**

- **1** In the Service Groups tab of the Cluster Explorer configuration tree, expand the **ClusterService** group and the **Process** agent.
- **2** Right-click the **ClusterService-Proc** resource, click **Online**, and click the appropriate system from the menu.
- **3** Repeat all the previous steps for the additional clusters in the global cluster.

## **Adding multiple DR sites (optional)**

In a Volume Replicator replication environment only, you can use the DR wizard to add additional secondary DR sites. Cluster Server supports up to four DR sites. In other replication environments, additional DR sites require manual configuration.

Run the DR wizard and on the Secondary System selection panel, select the new site.

Before you start the wizard on the task of configuring replication and global clustering, ensure that the cluster service group is online at the existing primary and secondary sites. This enables the wizard to configure GCO not only between the selected primary site and the new secondary site but also between the new site and the earlier configured secondary site. Otherwise, the wizard displays a warning message after the global clustering task.

When configuring the Volume Replicator replication settings with the wizard for the additional site, fields that must match existing settings are dimmed so that you cannot change them. For example, you cannot change the RVG name or RVG layout on the Replication Settings panel. Similarly, on the Global Cluster Settings panel, GCO has already been configured at the primary site, so the primary site fields are dimmed.

#### **Recovery procedures for service group dependencies**

Service group dependencies have special requirements and limitations for disaster recovery configuration and for actions to be taken in a disaster recovery scenario.

See ["Supported disaster recovery configurations for service group dependencies"](#page-23-0) on page 24.

The procedure and requirements for bringing service group dependencies online at the secondary site depends on their configuration: soft, firm, or hard.

In general, if a child or parent remains online at the primary site, you take it offline before you bring the child and parent service groups online in the correct order on the secondary site.

An exception is the RVG service group, used for Volume Replicator replication, which the wizard creates with an online, local, hard dependency. The RVG group remains online at the primary site in all cases and should be left online at the primary site.

The following tables show the recovery requirements if a child or parent service group fails at the primary site and is unable to fail over on the primary site, thus requiring the secondary site to be brought online.

Using a scenario of a parent and one child, the following table shows the expected results and necessary actions you must take for an online, local, soft dependency link.

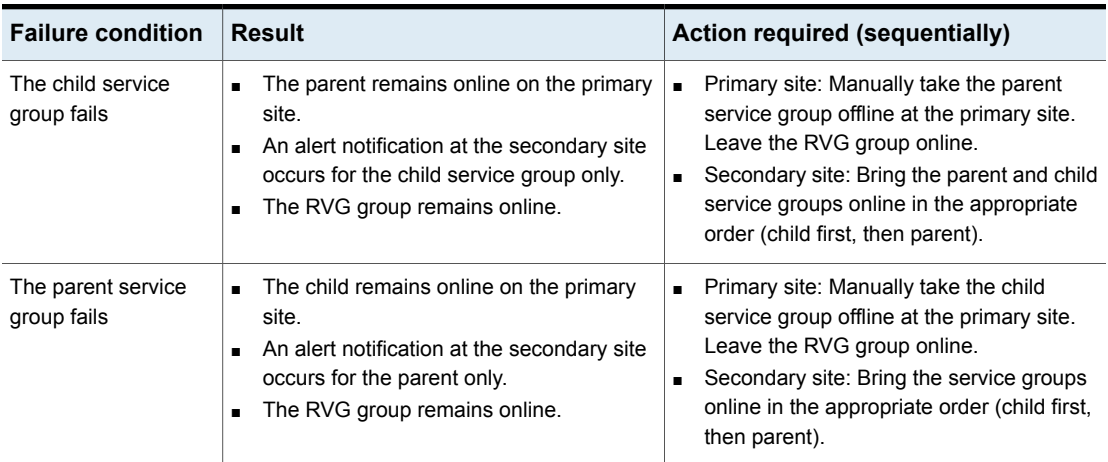

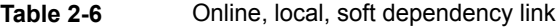

Using a scenario of a parent and one child, the following table shows the expected results and necessary actions you must take for an online, local, firm dependency link.

| <b>Failure condition</b>          | <b>Result</b>                                                                                                    | <b>Action required (sequentially)</b>                                                                                                    |
|-----------------------------------|----------------------------------------------------------------------------------------------------|----------------------------------------------------------------------------------------------------|
| The child service<br>group fails  | The parent goes offline on the primary site.<br>An alert notification at the secondary site<br>$\blacksquare$<br>occurs for the child service group only.<br>The RVG group remains online. | Secondary site: Bring the service groups online<br>in the appropriate order (child first, then<br>parent).<br>Leave the RVG group online at the primary<br>site.                                                                                   |
| The parent service<br>group fails | The child remains online on the primary<br>site.<br>An alert notification at the secondary site<br>occurs for the parent only.<br>The RVG group remains online.                            | Primary site: Manually take the child<br>$\blacksquare$<br>service group offline at the primary site.<br>Leave the RVG group online.<br>Secondary site: Bring the service groups<br>online in the appropriate order (child first,<br>then parent). |

**Table 2-7** Online, local, firm dependency link

Using a scenario of a parent and one child, the following table shows the expected results and necessary actions you must take for an online, local, hard dependency link.

**Table 2-8** Online, local, hard dependency link

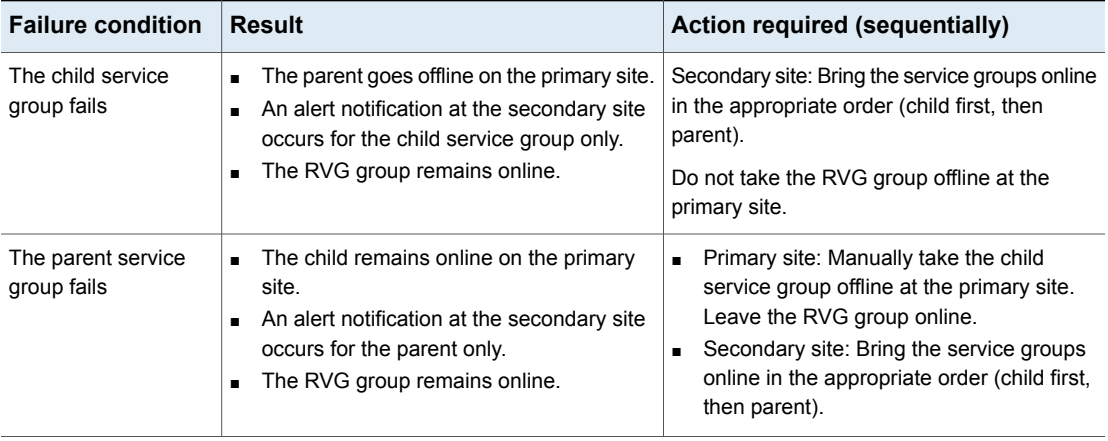

## **Chapter**

# Using the Solutions Configuration Center

This chapter includes the following topics:

- [About the Solutions Configuration Center](#page-82-0)
- **[Starting the Solutions Configuration Center](#page-83-0)**
- [Options in the Solutions Configuration Center](#page-83-1)
- [About launching wizards from the Solutions Configuration Center](#page-84-0)
- [Remote and local access to Solutions wizards](#page-85-0)
- <span id="page-82-0"></span>[Solutions wizards and logs](#page-87-0)
- [Workflows in the Solutions Configuration Center](#page-87-1)

## **About the Solutions Configuration Center**

The Storage Foundation and High Availability Solutions Configuration Center guides you through setting up your Storage Foundation (SFW) or Storage Foundation and High Availability Solutions (SFW HA) environment.

The Solutions Configuration Center provides solutions for the following applications:

- Microsoft Exchange Server 2007 and 2010
- Microsoft SQL Server 2008, 2008 R2, and 2012
- Enterprise Vault Server (high availability and disaster recovery solutions)
- Microsoft SharePoint Server 2010 and 2013 (high availability, disaster recovery, and Quick Recovery solutions)
- Additional applications

Depending on the application, the following solutions may be available:

- High availability at a single site for a new installation
- High availability at a single site for an existing server
- Campus cluster disaster recovery, including the following:
	- Campus cluster using SFW HA
	- Campus cluster using Microsoft clustering
- Wide area disaster recovery involving multiple sites
- <span id="page-83-0"></span>■ Quick Recovery for on-host recovery from logical errors in application data
- Fire drill to test the fault readiness of a disaster recovery environment

## **Starting the Solutions Configuration Center**

Depending on the operating system, you can start the Solutions Configuration Center from the **All Programs** menu, the **Run** menu, or from the **Apps** menu.

#### **To start the Solutions Configuration Center**

◆ Click **Start > All Programs > Symantec > Veritas Storage Foundation > Solutions Configuration Center**.

or

Click **Start > All Programs > Symantec > Veritas Cluster Server > Solutions Configuration Center**.

or

<span id="page-83-1"></span>Click **Start > Run**, type **scc**, and press Enter.

or

Navigate to the Apps menu and then click **SCC**.

#### **Options in the Solutions Configuration Center**

On the Applications tab, the Solutions Configuration Center is context-sensitive to the application. For example, the solutions displayed when you click the application name are those available for that application. The steps that are shown when you click on a solution are customized for that application.

The following figure shows the solutions available when you click Solutions for Enterprise Vault Server.

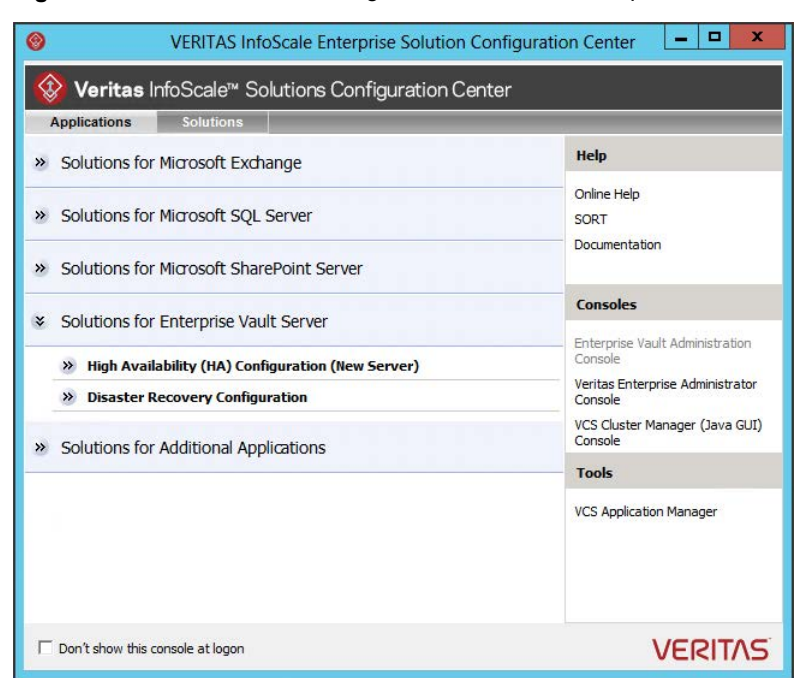

**Figure 3-1** Solutions Configuration Center for Enterprise Vault Server

## <span id="page-84-0"></span>**About launching wizards from the Solutions Configuration Center**

The Solutions Configuration Center provides two ways to access wizards:

Applications

Lists solutions by application. Provides step-by-step configuration instructions that include buttons to launch the appropriate wizard for each step.

(For advanced users) Lists wizards by solution, without additional instructions, as follows: Solutions

- High Availability Configuration Wizards
- **Disaster Recovery Configuration Wizards**
- Quick Recovery Configuration Wizards
- **Fire Drill Configuration Wizards**

You can go directly to a particular wizard.

**Note:** Solutions wizards cannot be used to perform Disaster Recovery, Fire Drill, or Quick Recovery remotely on Windows Server Core systems.

The DR, FD, and QR wizards require that the .NET Framework is present on the system where these operations are to be performed. As the .NET Framework is not supported on the Windows Server Core systems, the wizards cannot be used to perform DR, FD, or QR on these systems.

Refer to the following Microsoft knowledge database article for more details:

<http://technet.microsoft.com/en-us/library/dd184075.aspx>

#### **Remote and local access to Solutions wizards**

<span id="page-85-0"></span>The Solutions Configuration Center and some wizards can be run from a remote system. Wizards that you can run remotely include the following:

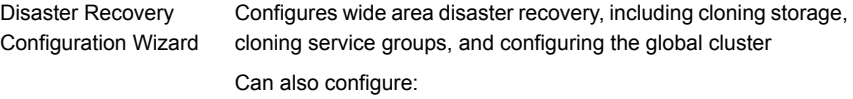

- Volume Replicator (Volume Replicator) replication
- VCS resource for EMC SRDF and Hitachi TrueCopy array-based hardware replication

**Note:** Requires first configuring high availability on the primary site.

To configure IPv6 settings, launch the wizard from a system on which the IPv6 stack is installed.

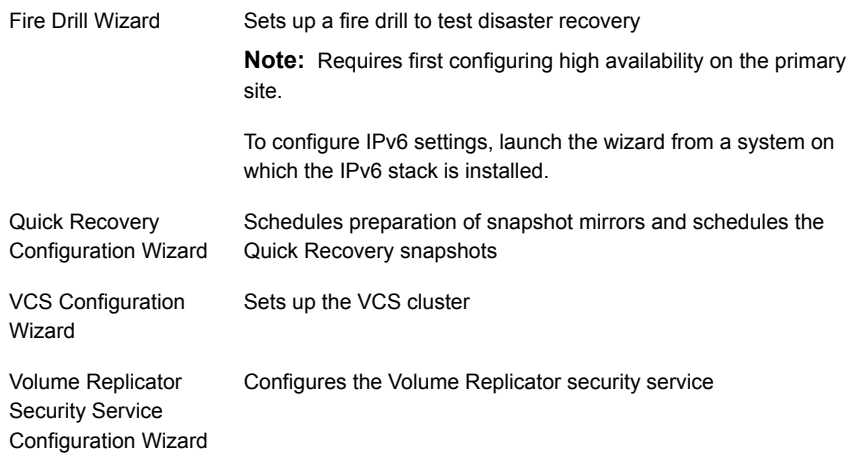

Wizards related to storage configuration and application installation must be run locally on the system where the process is occurring. Wizards that you must run locally include the following:

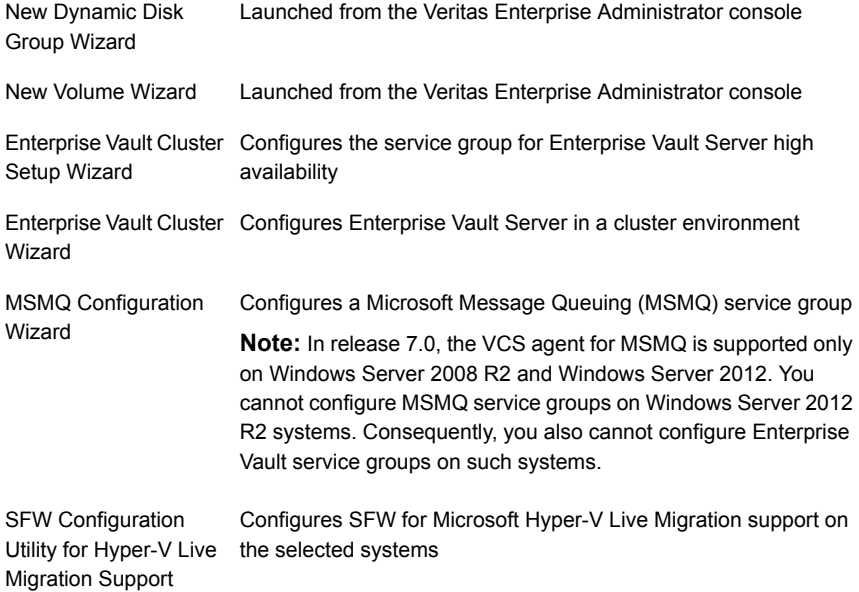

### **Solutions wizards and logs**

<span id="page-87-0"></span>The Solutions Configuration Center provides access to many wizards. However, three wizards are built in to the Solutions Configuration Center:

- Disaster Recovery Wizard
- **Fire Drill Wizard**
- Quick Recovery Configuration Wizard

These three Solutions wizards are launched only from the Solutions Configuration Center, whereas other wizards can be launched from product consoles or the Start menu.

Logs created by these three Solutions wizards are located in the following folder:

<span id="page-87-1"></span>C:\ProgramData\Veritas\winsolutions\log

#### **Workflows in the Solutions Configuration Center**

During the multi-step High Availability Configuration workflow, you may find it helpful to run an SFW HA client on another system and leave the Solutions Configuration Center open on that system. In this way, you can see what step comes next, drill down to the information about that step, and access the online help if needed. You can also print the online help topics and the documentation in PDF format.

When setting up a site for disaster recovery, you first follow the steps under High Availability (HA) Configuration and then continue with the steps under Disaster Recovery Configuration.

The following figure shows the high-level overview of the workflow steps for configuring high availability for Enterprise Vault Server from the Solutions Configuration Center.

**Figure 3-2** Workflow for configuring high availability for Enterprise Vault Server

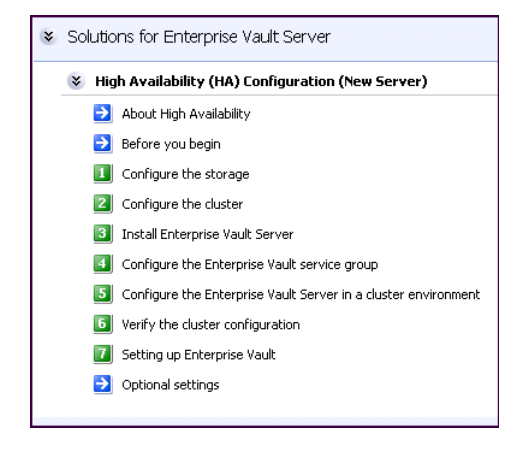

## Chapter

## Installing and configuring Enterprise Vault for failover

This chapter includes the following topics:

- **[Installing Enterprise Vault](#page-89-0)**
- [Configuring the Enterprise Vault service group](#page-89-1)
- [Configuring Enterprise Vault Server in a cluster environment](#page-96-0)
- [Setting service group dependencies for high availability](#page-97-0)
- <span id="page-89-0"></span>[Verifying the Enterprise Vault cluster configuration](#page-98-0)
- **[Setting up Enterprise Vault](#page-99-0)**
- [Considerations when modifying an EV service group](#page-99-1)

## **Installing Enterprise Vault**

<span id="page-89-1"></span>Install Enterprise Vault on the cluster nodes.

For installation instructions, see the Enterprise Vault documentation.

## **Configuring the Enterprise Vault service group**

Before you configure Enterprise Vault in an SFW HA cluster environment, you must configure a service group to represent the Enterprise Vault server.

This section describes how to configure an Enterprise Vault (EV) Server service group using the Enterprise Vault Cluster Setup Wizard.

The following topics describe how to configure an Enterprise Vault (EV) Server service group using the Enterprise Vault Cluster Setup Wizard:

- See ["Before you configure an EV service group"](#page-90-0) on page 91.
- <span id="page-90-0"></span>See ["Creating an EV service group"](#page-91-0) on page 92.

#### Before you configure an EV service group

Before you configure an Enterprise Vault service group, do the following:

- Verify that you have installed the Enterprise Vault Cluster Setup Wizard. If you have not installed it during InfoScale Enterprise installation, use Windows Add or Remove Programs to install it.
- Verify that you have configured a cluster using the VCS Cluster Configuration Wizard (VCW).
- Verify your DNS server settings. You must ensure that a static DNS entry maps the virtual IP address with the virtual server name. Refer to the appropriate DNS document for more information.
- Verify that the Veritas High Availability Engine (HAD) is running on the system from where you will run the Enterprise Vault Cluster Setup Wizard.
- Ensure that you have Cluster Administrator privileges. You must also be a Local Administrator on the node where you run the wizard.
- If you have configured a firewall, add the required ports and services to the Firewall Exception list.

For a detailed list of services and ports used by the InfoScale product, refer to the *Veritas InfoScale Installation and Upgrade Guide*.

■ Verify that MSMQ is installed locally on each node that will be part of the EV service group.

**Note:** The VCS agent for MSMQ is supported only on Windows Server 2008 R2 and Windows Server 2012. You cannot configure MSMQ service groups on Windows Server 2012 R2 systems. Consequently, you also cannot configure EV service groups on such systems.

■ Ensure that you mount the shared volumes you created for EV on the node from which you will run the wizard and unmount the volumes from other nodes in the cluster.

See ["Managing disk groups and volumes"](#page-43-0) on page 44.

#### Creating an EV service group

<span id="page-91-0"></span>Complete the following steps to create a service group for EV.

#### **To create the EV service group**

**1** Start the EV Cluster Setup Wizard.

From **Start > All Programs > Symantec > Veritas Cluster Server > Configuration Tools > Enterprise Vault Cluster Setup Wizard** or, on Windows 2012 operating systems, from the **Apps** menu in the **Start** screen. or

Click **Start > All Programs > Symantec > Veritas Cluster Server > Solutions Configuration Center** (on Windows 2012 operating systems, from the **Apps** menu in the **Start** screen) to start the Solutions Configuration Center (SCC). Expand the Solutions for Enterprise Vault Server tab and click **High Availability (HA) Configuration (New Server) > Configure the Enterprise Vault Service Group > Enterprise Vault Cluster Setup Wizard**.

In the SCC, click the **Solutions** tab and under High Availability Configuration Wizards click the **Launch** button for the Enterprise Vault Cluster Setup Wizard.

- **2** Review the information in the Welcome panel and click **Next**.
- **3** On the Wizard Options panel click **Create service group** and then click **Next**.

**4** On the Service Group Configuration panel, specify the service group details and then click **Next**

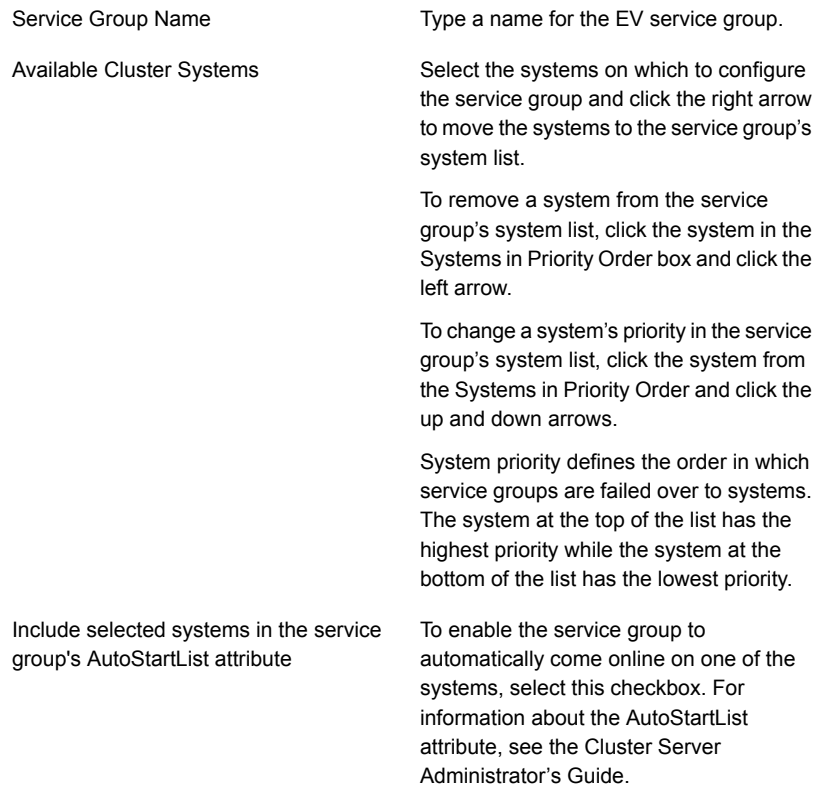

- **5** On the Virtual Server Configuration panel, specify information related to your network and then click **Next**.
	- Select  $IPV4$  to configure an IPv4 address for the EV virtual server.
		- In the Virtual IP Address field, type a unique virtual IPv4 address for the EV virtual server.
		- In the Subnet Mask field, type the subnet to which the virtual IPv4 address belongs.
	- Select IPv6 to configure an IPv6 address for the EV virtual server. The IPv6 option is disabled if the network does not support IPv6.
		- Select the network from the drop-down list. The wizard uses the network prefix and automatically generates an IPv6 address that is valid and unique on the network.
- In the Virtual Server Name field, type a unique name for the EV virtual server. This is the name by which the EV server will be referenced by clients. The virtual name must not exceed 15 characters. You will need to specify the same name when running the Enterprise Vault Configuration Wizard.
- For each system in the cluster, select the public network adapter name. The Adapter Display Name field displays the TCP/IP enabled adapters on a system, including the private network adapters, if applicable. To view the adapters associated with a system, click the Adapter Display Name field and click the arrow. Verify that you select the adapters assigned to the public network, not the private.
- If you require a computer object to be created in the Active Directory (AD), click **Advanced Settings**, check the **Active Directory Update Required** checkbox, specify the desired Organizational Unit in the domain and then click **OK**.

This sets the Lanman resource attributes ADUpdateRequired and ADCriticalForOnline to true. This allows the Lanman agent to update Active Directory with the SQL virtual server name.

You can type the OU details in the format

CN=Computers,DC=domainname,DC=com.

To search for the OU, click the ellipsis button and specify the search criteria in the Windows Find Organizational Units dialog box. By default, the Lanman resource adds the virtual server to the default container "Computers."

■ Click **OK**. The user account for VCS Helper service must have adequate privileges on the specified container to create and update computer accounts.

**6** On the MSMQ and RegRep Directory Details panel, complete the following and then click **Next**:

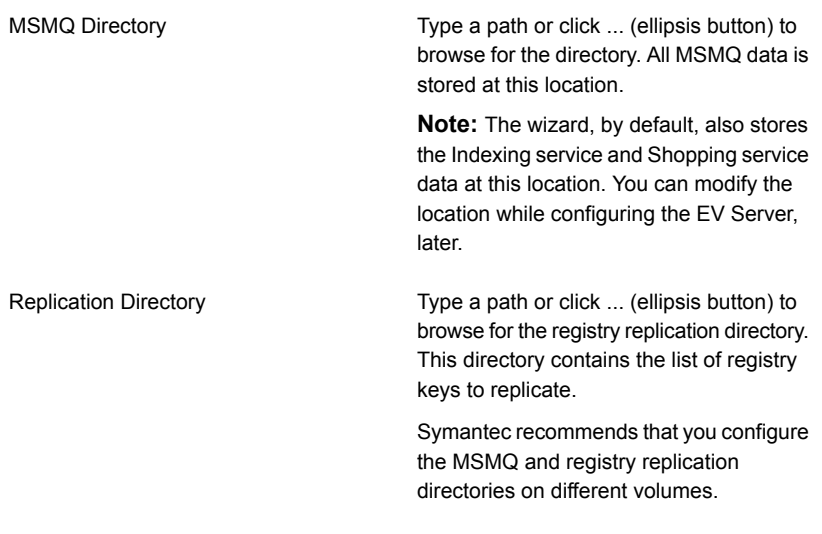

**Note:** Make sure that this is a new or empty directory. This directory must not contain data pertaining to an MSMQ service group that was deleted.

**7** On the Storage Location Details panel, select the volumes that you want to configure for EV data and then click **Next**.

Select the volumes from the Available Volumes box and then click the right arrow button to move them to the Selected Volumes box. The volumes listed in the Available volumes box do not include the volumes you specified for MSMQ and registry replication.

**8** On the Service Group Summary panel, review the service group configuration.

Resources

Displays a list of configured resources. The wizard assigns unique names to resources. Change the names of resource, if required.

To edit a resource name, select the resource name and either click it or press the F2 key. Edit the resource name and then press the Enter key to confirm the changes. To cancel editing a resource name, press the Esc key.

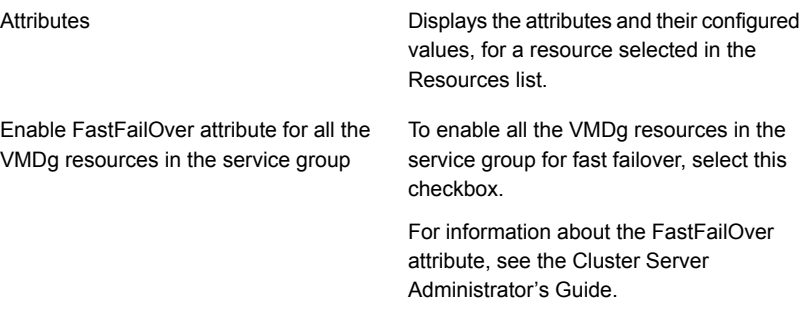

■ Click **Next**.

A message appears informing you that the wizard will run commands to modify the service group configuration.

■ Click **Yes**.

The wizard starts running commands to create the service group. Various messages indicate the status of these commands.

**9** On the completion dialog box, check **Bring the service group online** check box to bring the EV service group online on the local system, and then click **Finish**.

If you plan to enable fast failover for disk groups, see the following topic:

<span id="page-95-0"></span>See ["Enabling fast failover for disk groups \(optional\)"](#page-95-0) on page 96.

Otherwise, you can proceed to configuring EV using the EV Configuration Wizard.

See ["Configuring Enterprise Vault Server in a cluster environment"](#page-96-0) on page 97.

#### Enabling fast failover for disk groups (optional)

For service groups that contain many disk groups, you can greatly reduce failover time by implementing the SFW fast failover feature for disk groups.

More information is available about fast failover benefits and requirements.

See ["Considerations for a fast failover configuration"](#page-40-0) on page 41.

For implementing the fast failover feature, VCS provides a new attribute, FastFailOver, for the Volume Manager Diskgroup (VMDg) resource. This attribute determines whether or not a disk group is enabled for fast failover.

**Note:** The disk group version must be 60 or later for fast failover to work. To verify the disk group version, from the VEA console, right-click the disk group and click **Properties**. Disk group version upgrade is required after upgrading SFW HA on the cluster nodes. Refer to the *Veritas InfoScale Installation and Upgrade Guide* for more information.

You can enable fast failover for all the VMDg resources while configuring the service group using the configuration wizard. The service group configuration wizard provides a checkbox to enable fast failover.

Perform these steps if you did not enable fast failover using the wizard or if you have configured the service group manually.

The following procedure describes how to enable the FastFailOver attribute using the VCS Java Console.

#### **To enable the FastFailover attribute for a VMDg resource**

**1** In Cluster Manager (Java Console), select a service group with a VMDg resource configured for it.

Select the Properties tab from the right pane.

- **2** Scroll down to choose the **FastFailOver** attribute and click to edit the attribute value.
- <span id="page-96-0"></span>**3** In the Edit Attribute dialog box, check the **FastFailOver** check box and then click **OK**.
- **4** Repeat these steps for every VMDg resource for which you want to enable fast failover.

## **Configuring Enterprise Vault Server in a cluster environment**

The Enterprise Vault Configuration Wizard provides options for setting up Enterprise Vault in a cluster. You must run the wizard on each node of the cluster.

Before running the wizard, do the following:

- Ensure that the Enterprise Vault service group is configured and online on the first node where you run the Enterprise Vault Configuration Wizard.
- Ensure that Enterprise Vault is installed on all additional nodes where you run the wizard.

#### **To configure Enterprise Vault Server in a cluster environment**

- **1** Launch Solutions Configuration Center from **Start > All Programs > Symantec > Veritas Cluster Server > Solutions Configuration Center** or, on Windows 2012 operating systems, from the **Apps** menu in the **Start** screen. Expand the Solutions for Enterprise Vault tab and click **High Availability (HA) Configuration (New Server) > Configure the Enterprise Vault Server in a cluster environment > Enterprise Vault Configuration Wizard**.
- **2** Use the Enterprise Vault Configuration Wizard to configure Enterprise Vault on the first node. Follow these guidelines for configuring in the EV cluster environment:
	- When configuring EV on the first node, select the option to create a new Enterprise Vault Server with cluster support.
	- Select the Enterprise Vault service group that you just created as the group in which to configure the resources for the Enterprise Vault services.
	- When prompted to enter the SQL Server that you want to use for the Enterprise Vault database, if SQL Server has been configured for high availability and disaster recovery, enter the name in the format virtualservername\instancename. For example, if the SQL virtual server name is virtualsvr and the instance name is EVSQL, enter virtualsvr\EVSQL
	- For the computer alias, use the virtual server name that was specified when creating the Enterprise Vault service group.
	- When you finish running the wizard on the first node, bring the Enterprise Vault resources online and verify that the Enterprise Vault service group is online.
- <span id="page-97-0"></span>**3** To configure Enterprise Vault on any additional node, keep the service group online on the first node. Launch the Enterprise Vault Configuration Wizard from the additional node. On the additional node, make sure that you select the option to add the node as a failover node for an existing clustered server.

Refer to the EV documentation for more information on the wizard.

#### **Setting service group dependencies for high availability**

Since Enterprise Vault requires the SQL database, if you cluster SQL Server using Cluster Server, Symantec recommends setting a service group dependency between the EV service group and the SQL service group.

<span id="page-98-0"></span>For more information on setting service group dependencies, see the Cluster Server Administrator's Guide.

## **Verifying the Enterprise Vault cluster configuration**

Simulating a failover is an important part of configuration testing. After completing the configuration, verify that failover occurs as desired.

To verify the configuration of a cluster, either move the online groups, or shut down an active cluster node, as follows:

- Use Veritas Cluster Manager (Java Console) to switch all the service groups from one node to another.
- Simulate a local cluster failover by shutting down an active cluster node.

#### **To switch service groups**

- **1** In the Veritas Cluster Manager (Java Console), click the cluster in the configuration tree, click the Service Groups tab, and right-click the service group icon in the view panel.
	- Click **Switch To**, and click the appropriate node from the menu.
	- In the dialog box, click **Yes**. The service group you selected is taken offline on the original node and brought online on the node you selected.

If there is more than one service group, you must repeat this step until all the service groups are switched.

- **2** Verify that the service group is online on the node that you selected to switch to in the first step.
- **3** To move all the resources back to the original node, repeat the first step of this procedure for each of the service groups.

#### **To shut down an active cluster node**

- **1** Gracefully shut down or restart the cluster node where the service group is online.
- **2** In the Veritas Cluster Manager (Java Console) on another node, connect to the cluster.
- **3** Verify that the service group has failed over successfully, and is online on the next node in the system list.
- **4** If you need to move all the service groups back to the original node, perform these steps sequentially:
- Restart the node that you shut down in the first step.
- Click **Switch To**, and click the appropriate node from the menu.
- <span id="page-99-0"></span>■ In the dialog box, click **Yes**.

The service group you selected is taken offline and brought online on the node that you selected.

#### **Setting up Enterprise Vault**

Use the Enterprise Vault Administration Console to set up Enterprise Vault for archiving.

Perform the following tasks depending on your environment:

- Add the EV services to the cluster nodes.
- Create retention categories or edit predefined categories to suit your environment.
- Create a default vault store and partition.
- Review the default settings for the site.
- Implement other types of archiving (for example, Exchange, Outlook Web Access, SharePoint Server) as per your requirements.

Make sure to configure EV Server data files on shared storage. Data file include Indexing service data, Shopping service data, Vault store partitions, PsT holding folders and EMC Centera staging areas.

<span id="page-99-1"></span>For more information on how to perform these tasks, see the Enterprise Vault documentation.

## **Considerations when modifying an EV service group**

The following table lists the items that you can modify in the EV service group. For more information on modifying service groups, see the Cluster Server Administrator's Guide.

| ltem        | <b>Notes</b>                                                                                                    |
|-------------|----------------------------------------------------------------------------------------------------|
| System list | You can add or remove nodes from the<br>service group SystemList. If you want to<br>remove a node, ensure that you do not run<br>the wizard to modify the service group from<br>that node. |
| Volumes     | You can add or remove volumes. If you<br>remove a volume on which an Enterprise<br>Vault service is configured, the service<br>ceases to be highly available and is not<br>monitored.      |
| Virtual IP  | You can change the virtual IP address if the<br>service group is offline. You cannot change<br>the virtual server name, which is fixed when<br>you create the service group.               |

**Table 4-1** Items that can be modified in an EV service group

Note the following:

- You must run the wizard from a node on which the service group is online. You can then use the wizard to add resources to or remove them from the configuration.
- You must take the service group partially offline to change the resource attributes. However, the MountV and VMDg resources for the service group should be online on the node where you run the wizard and offline on all other nodes. Mount all the volumes created to store Storage service data (vault stores), registry replication information, Shopping service data, Indexing data and MSMQ data.
- If you want to modify the system list or volumes, the service group must be online.

**Note:** If you add a system to an online service group, any resources with local attributes may briefly have a status of unknown. After you add the new node to the group, run the Enterprise Vault Configuration Wizard on this node to configure the Enterprise Vault services for it.